### **NYC HEALTH+ HOSPITALS**

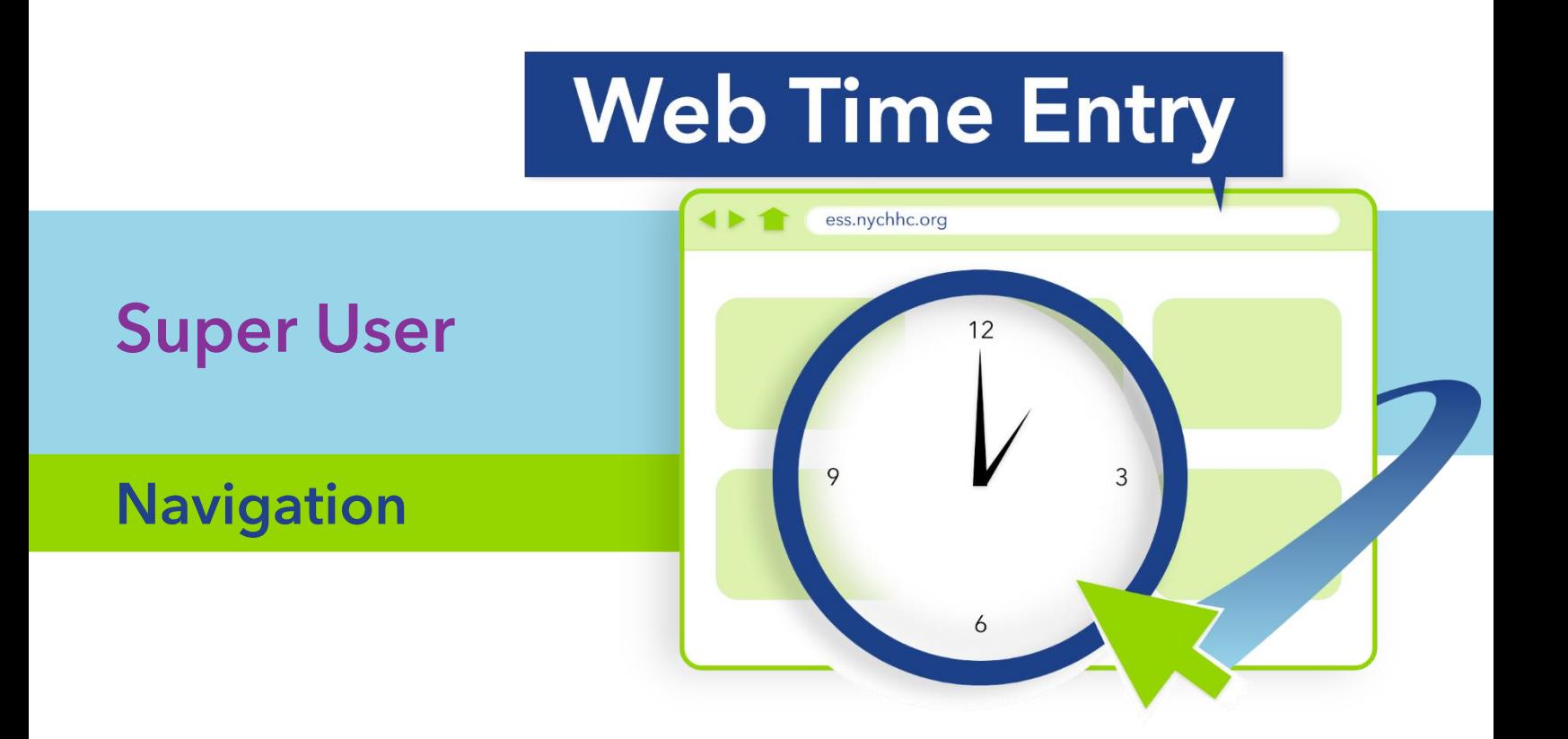

OFFICE OF HR WORKFORCE DEVELOPMENT

**Enterprise Resource Planning: Web Time Entry** at NYC Health + Hospitals Learning Academy

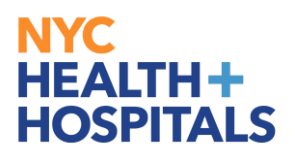

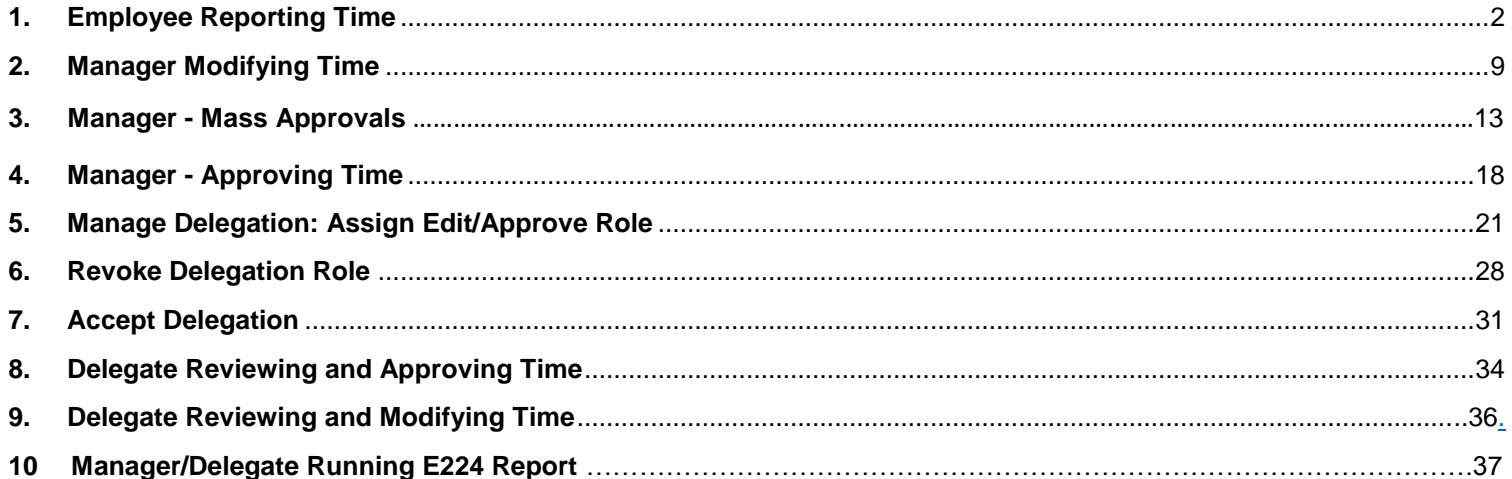

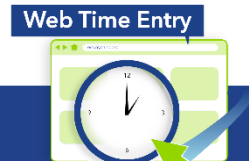

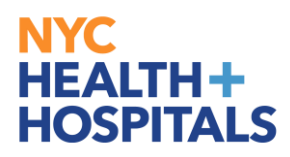

#### <span id="page-3-0"></span>**1. Employee Reporting Time**

1.1. Click on ESS desktop icon or visit [ess.nychhc.org](http://www.ess.nychhc.org/) to access login screen. Enter NYC Health + Hospitals username and password.

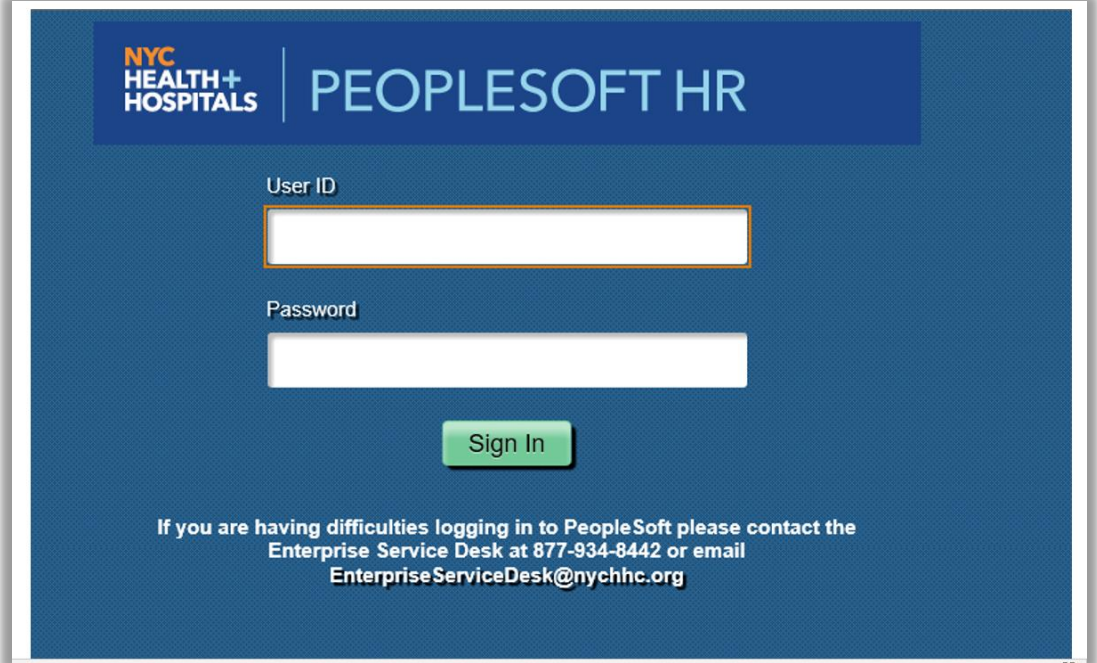

#### **1.2.** Click on Time

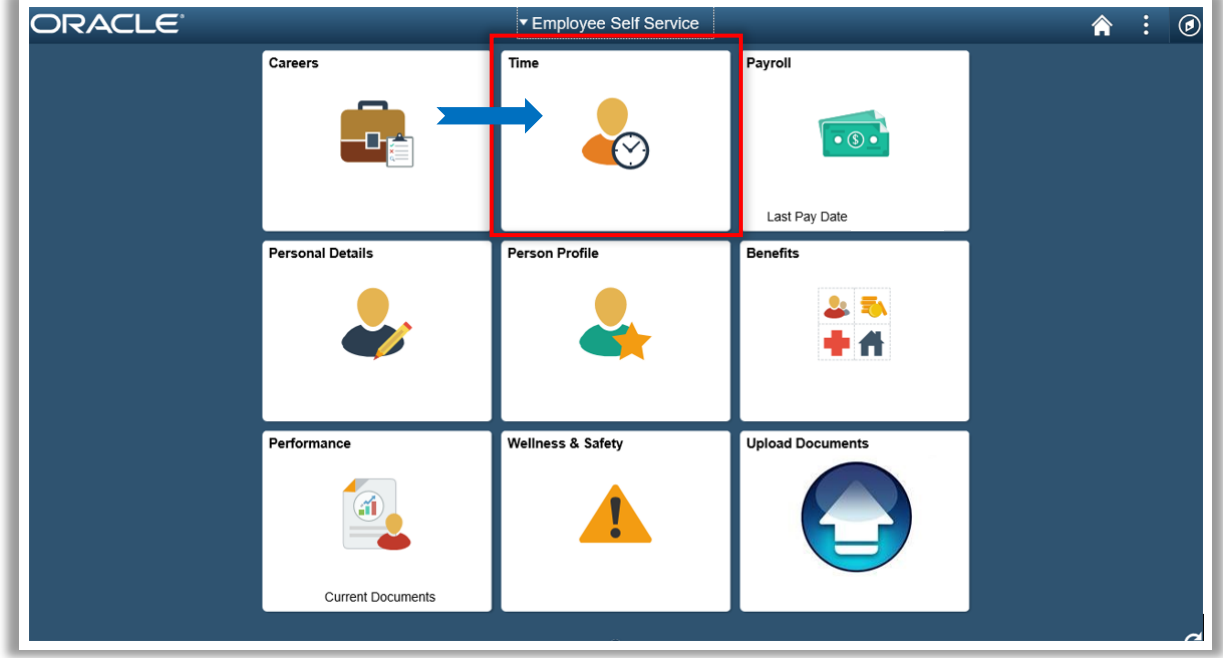

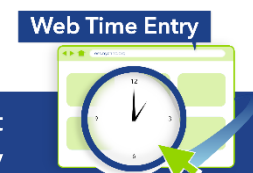

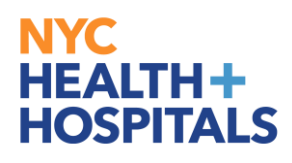

1.3. Click on Enter Time Tile

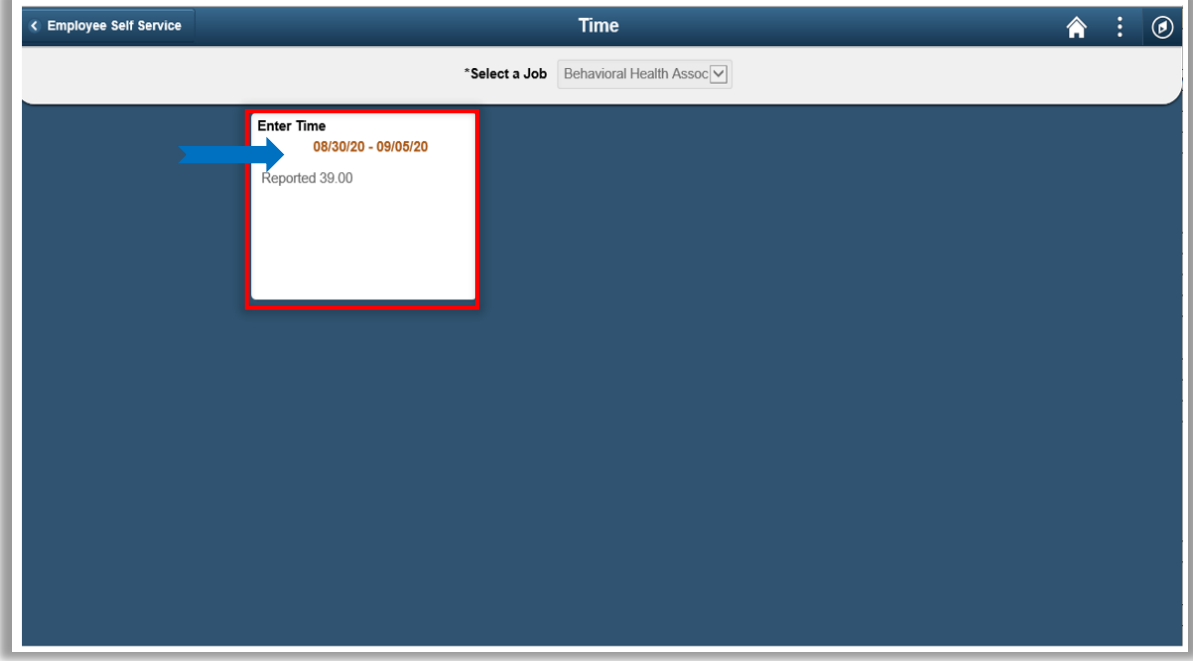

1.4. Page for Entering Time. Enter military time. Will convert to standard time.

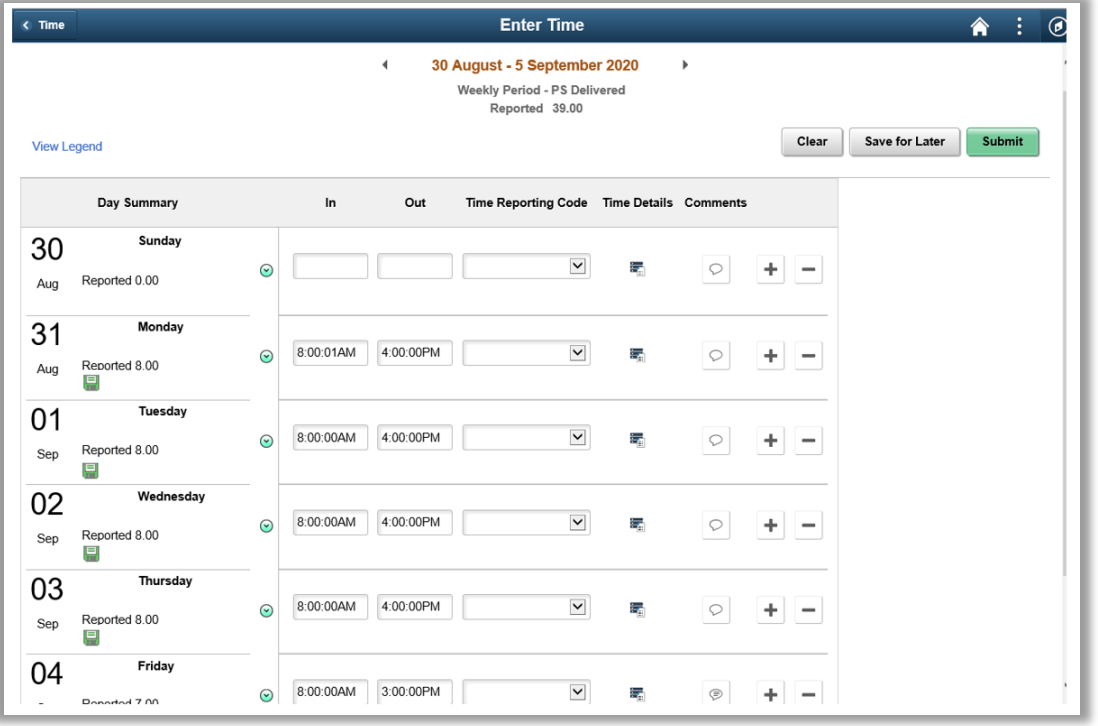

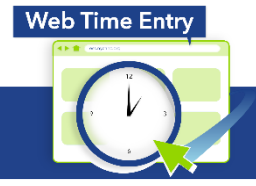

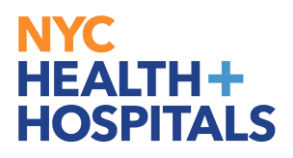

1.5. Click on View Legend to Get a List of Icons and Their Purpose

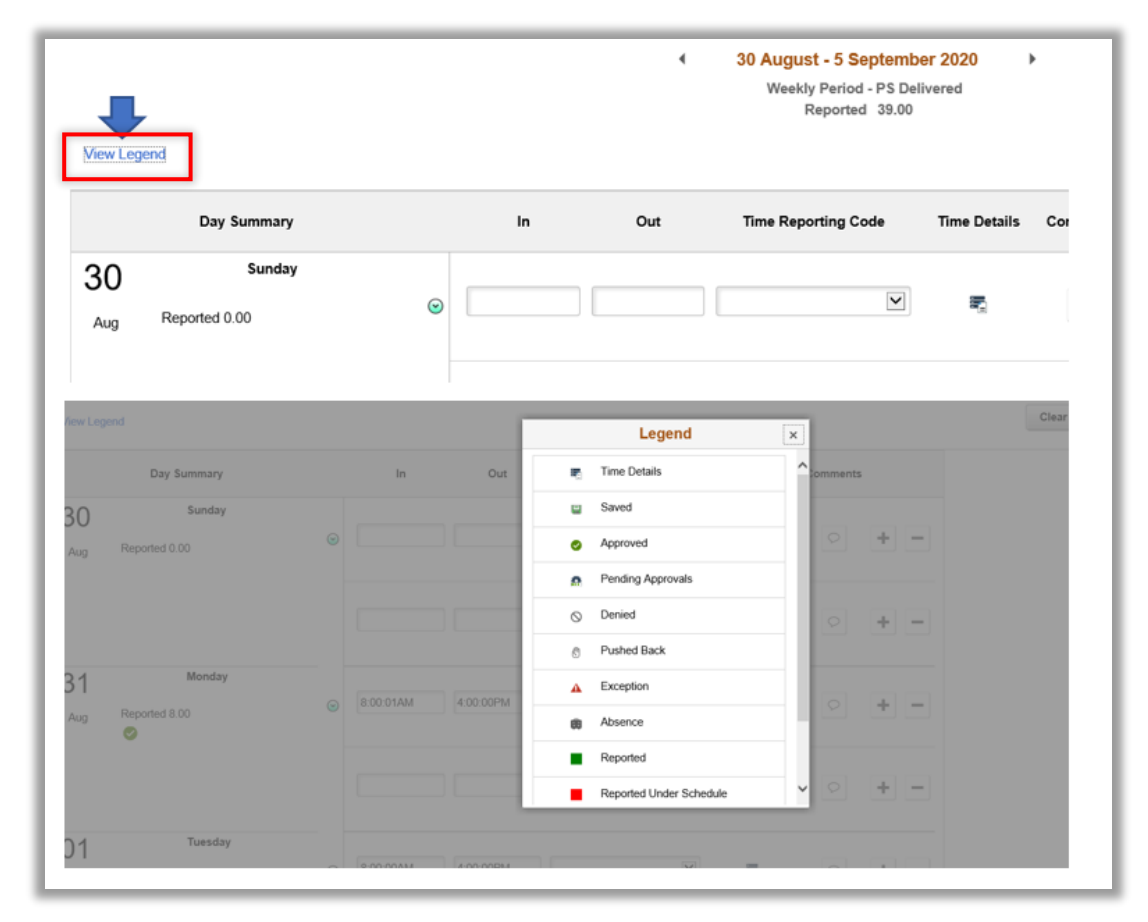

1.6. Click on date to bring up pay period; Use arrows to toggle between pay periods.

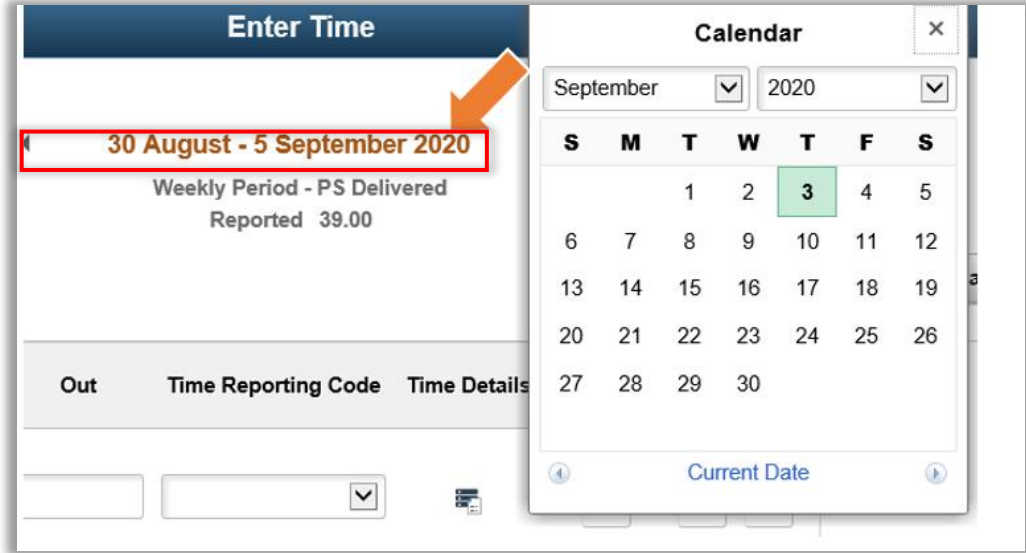

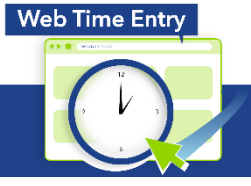

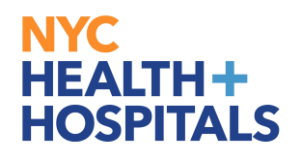

1.7. Click on **"+"** icon to add rows to time record. When adding a row, you must account for each minute within the sequence. Add 1 minute to the second line.

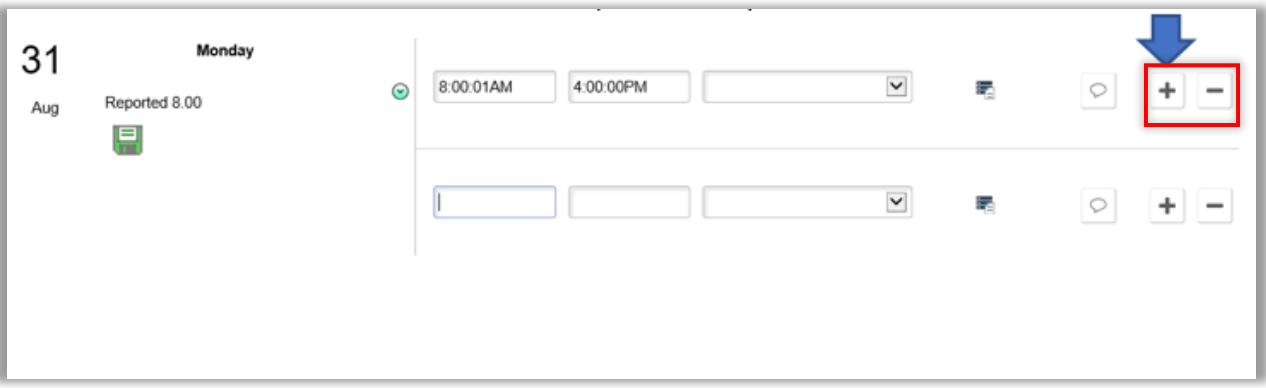

1.8. To add a second TRC code and/or a Reimbursement code, select the Time Details icon

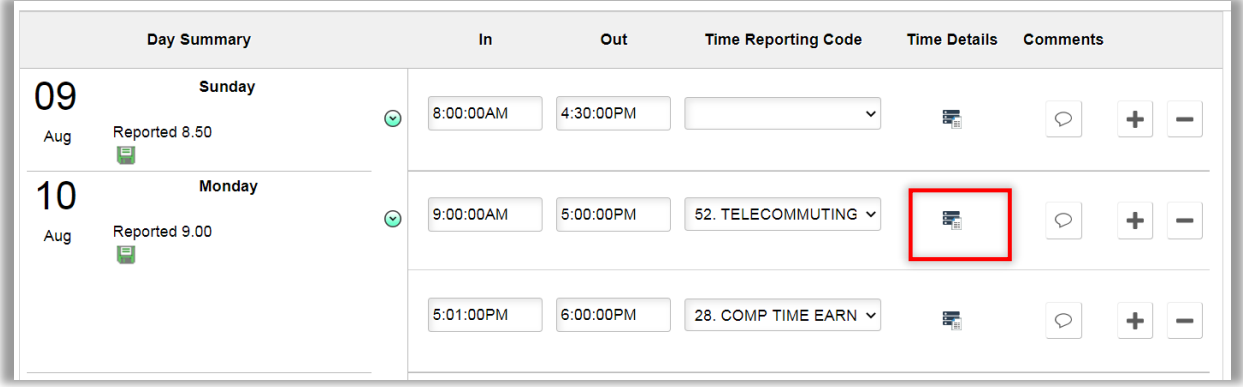

1.9. On this page you will add a second TRC code and/or Reimbursement code

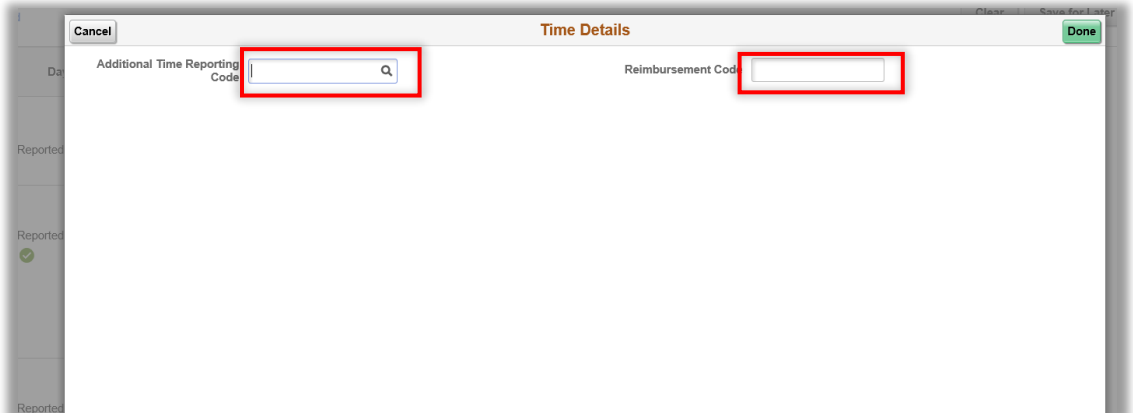

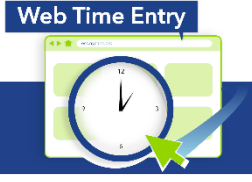

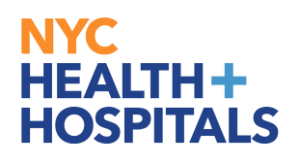

1.10. After entering time for intended pay period click on **Submit** button

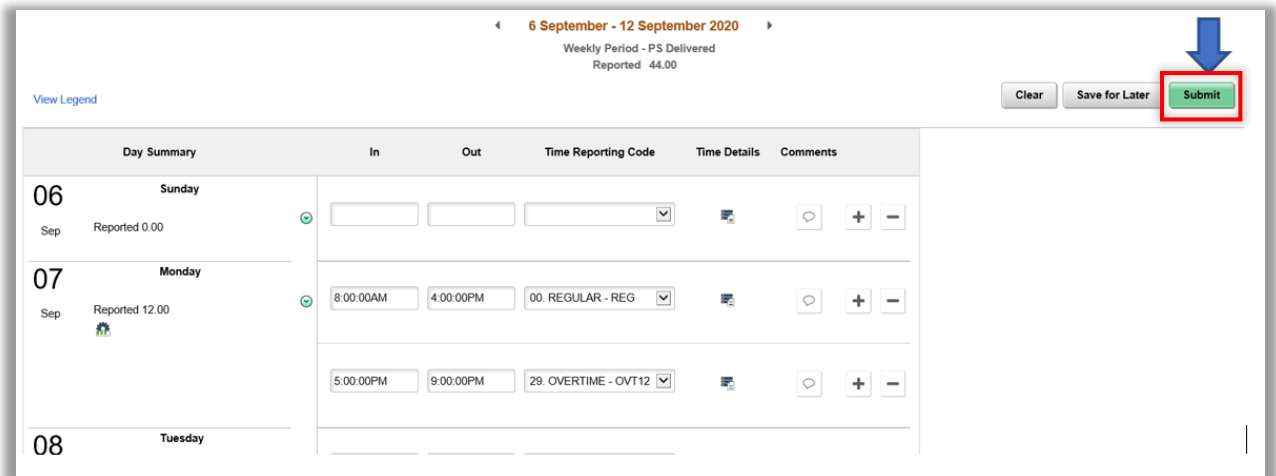

1.11. If total Time reported for that week is greater than scheduled hours; the following message will be displayed for **group 12 employees only.** Clicking Ok will advance to the next screen. Clicking cancel will allow you to make necessary changes.

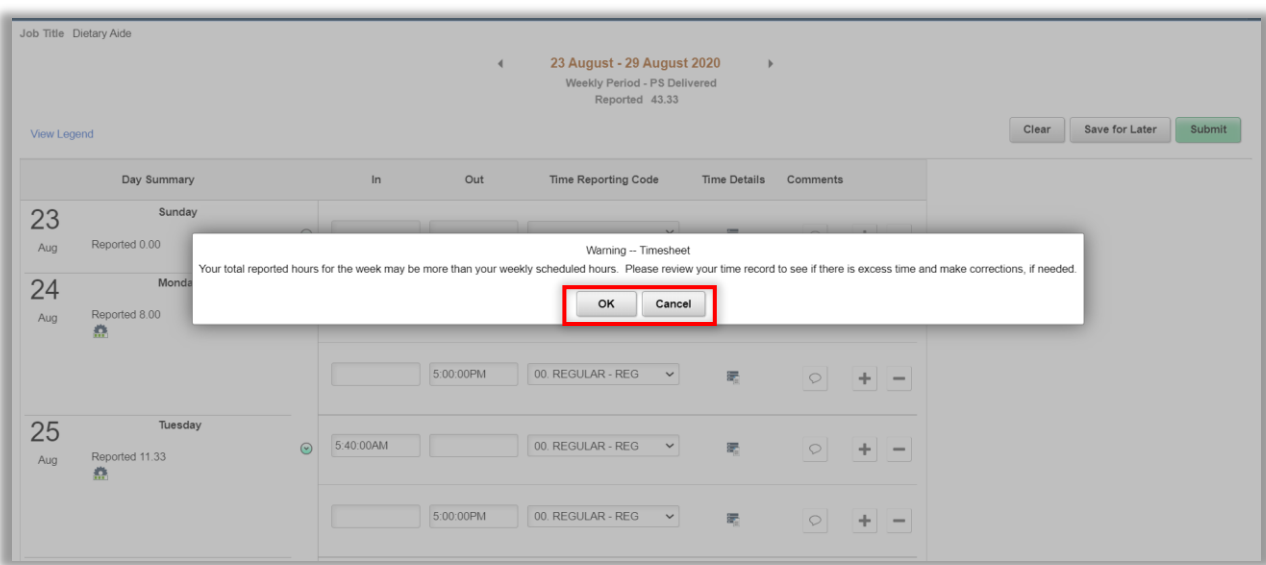

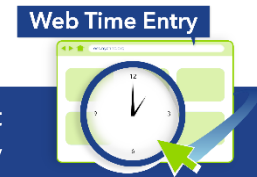

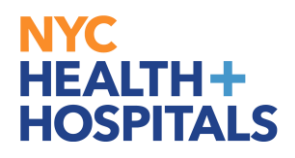

1.12. If total Time reported is less than Scheduled hours following warning will be displayed. Clicking Ok will advance to the next screen. Clicking cancel will allow you to make necessary changes.

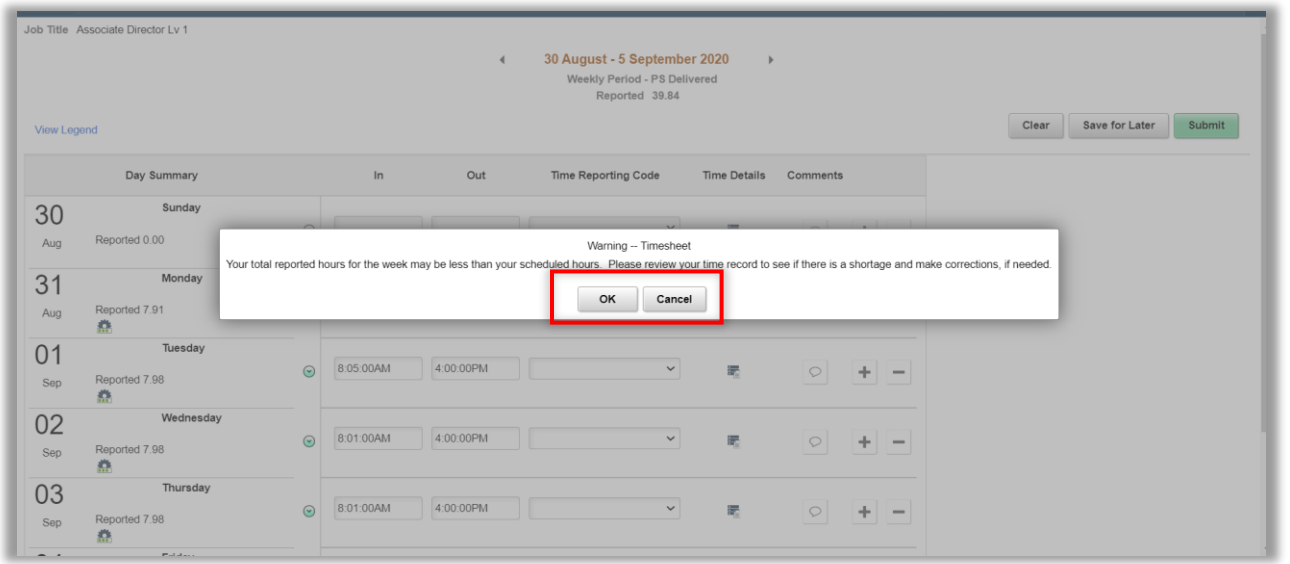

1.13. If you click on **"Cancel",** Timesheet will not be submitted, if you click on "**OK"**, the timesheet will be submitted for approval and the following **Attestation message** will be displayed, for group 12 employees only.

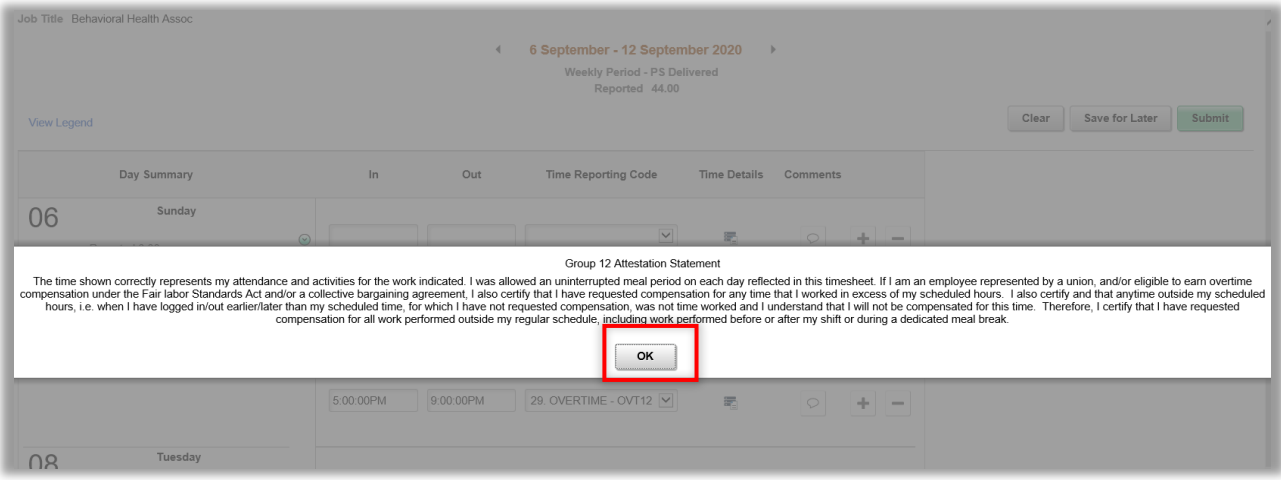

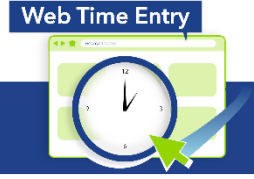

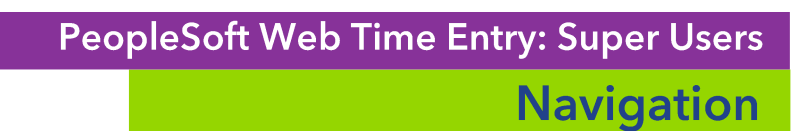

1.14. Click "**OK**" on Attestation message Dialog box, Timesheet will be successfully submitted for approval. Please note that *Group 11 employees have a different Attestation Statement*.

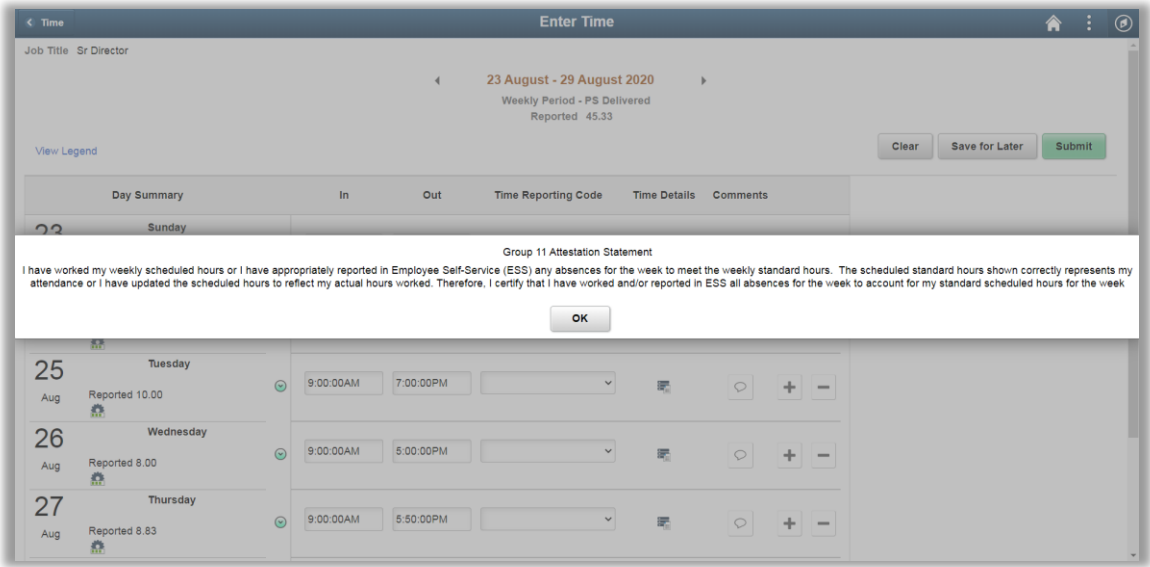

1.15. A green bar will appear to confirm Timesheet Submission

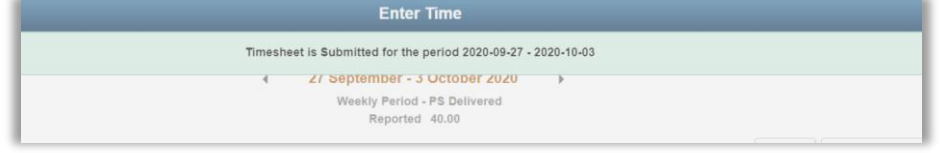

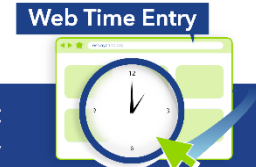

NYC

**HEALTH+** 

**HOSPITALS** 

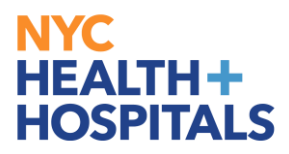

*Additional Information:* Click on **Comments** icon to review comments from Manager or Proxy. The comments icon changes once a comment has been added.

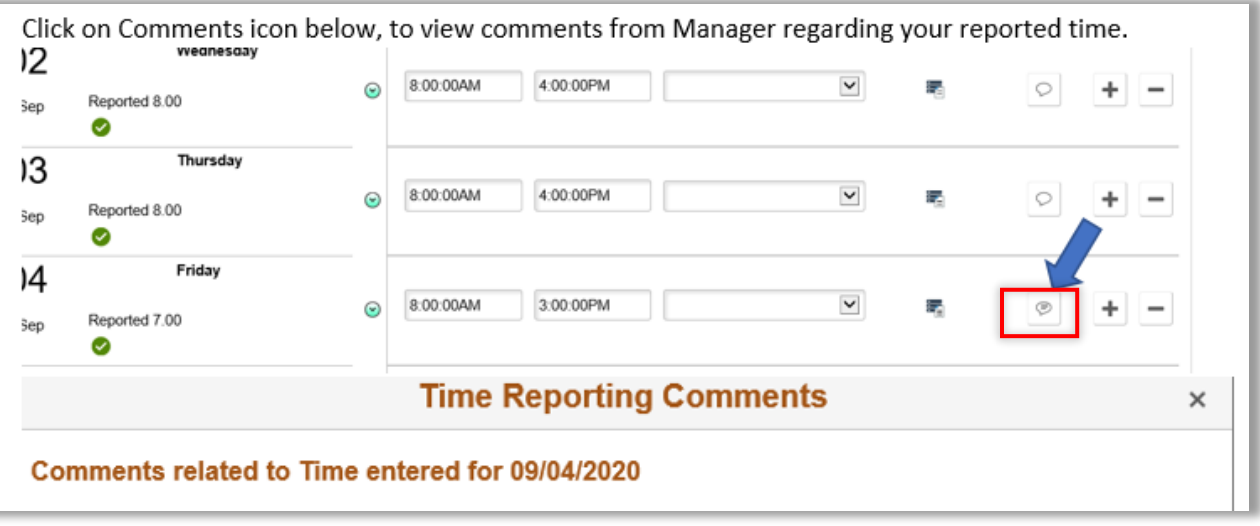

#### <span id="page-10-0"></span>**2. Manager Modifying Time**

- 2.1. Click ESS desktop icon or visit<http://ess.nychhc.org/> to access the login screen. Enter login credentials (see 1.1)
- 2.2. Select Manager Self Service, on the drop down menu

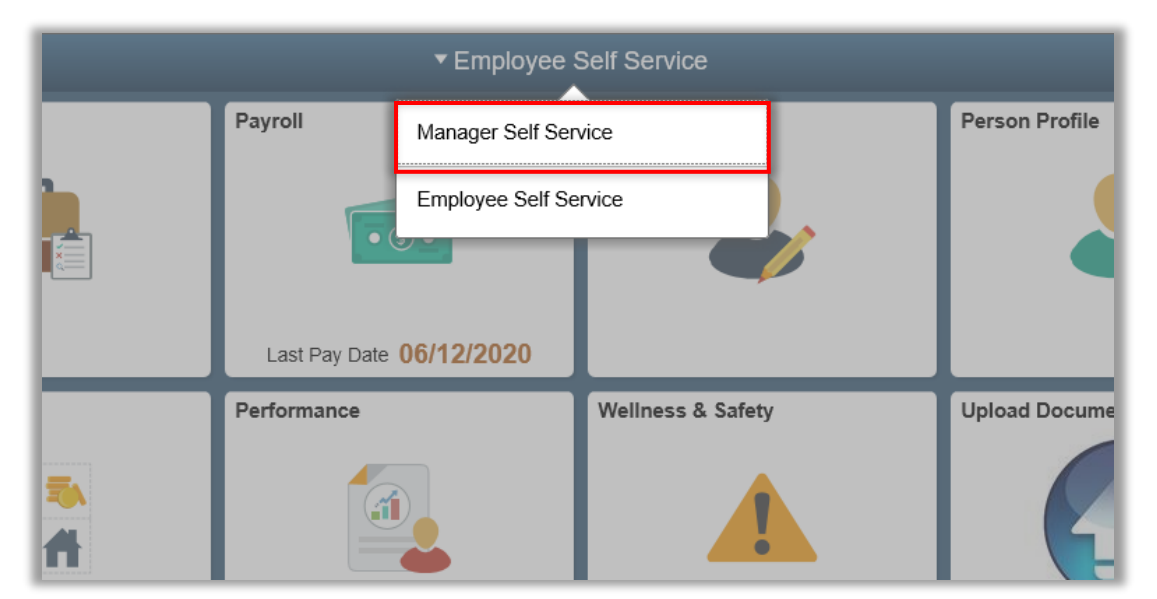

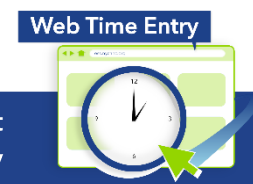

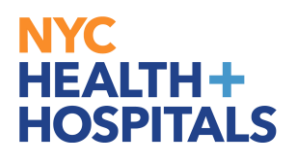

2.3. Select Team Time tile

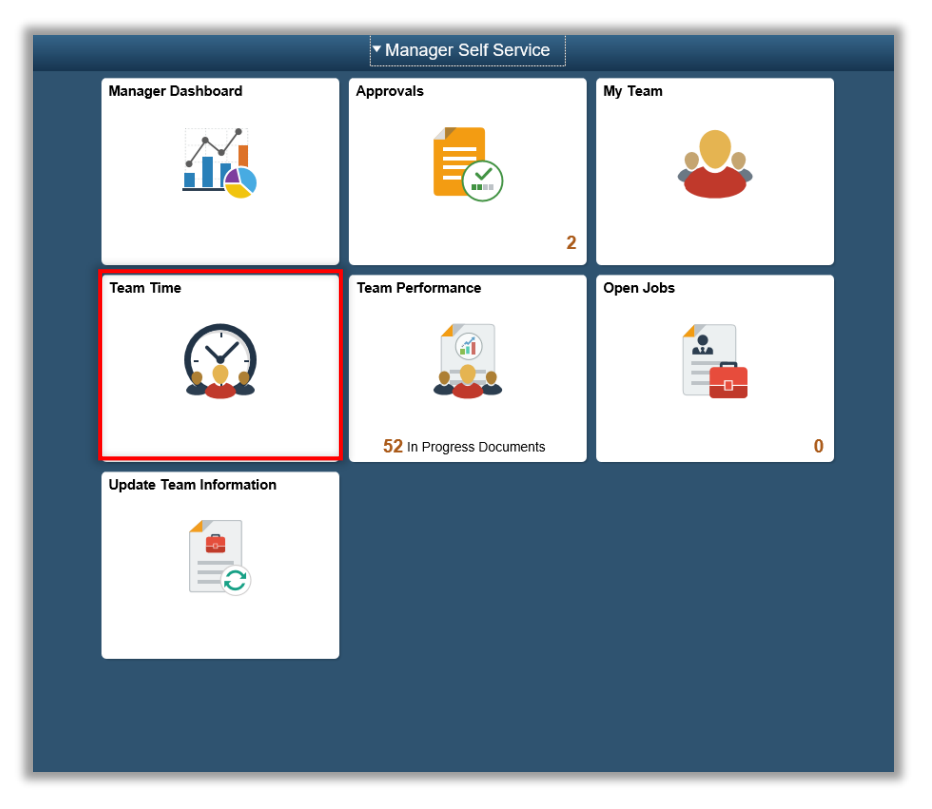

2.4. Enter Time page will be displayed, Click the **Get Employees** button

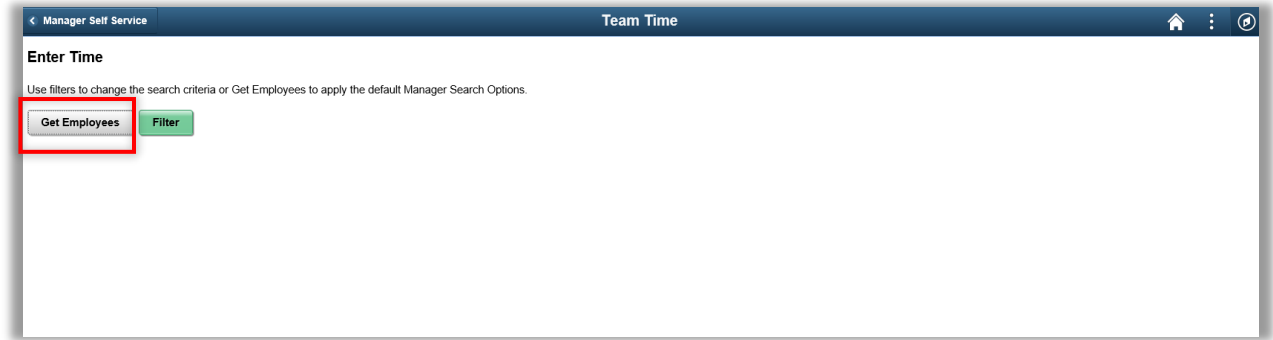

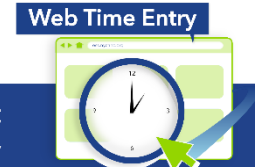

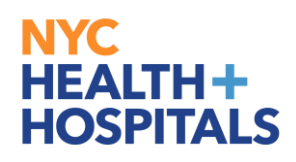

2.5. Selected Employee's Reported Time for the week will be Displayed

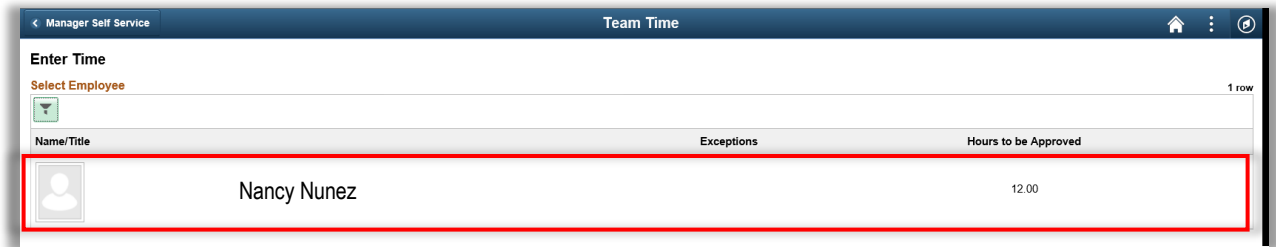

2.6. Change: In and Out time or TRC Code or Time Details as needed, enter comment and click **Submit** button

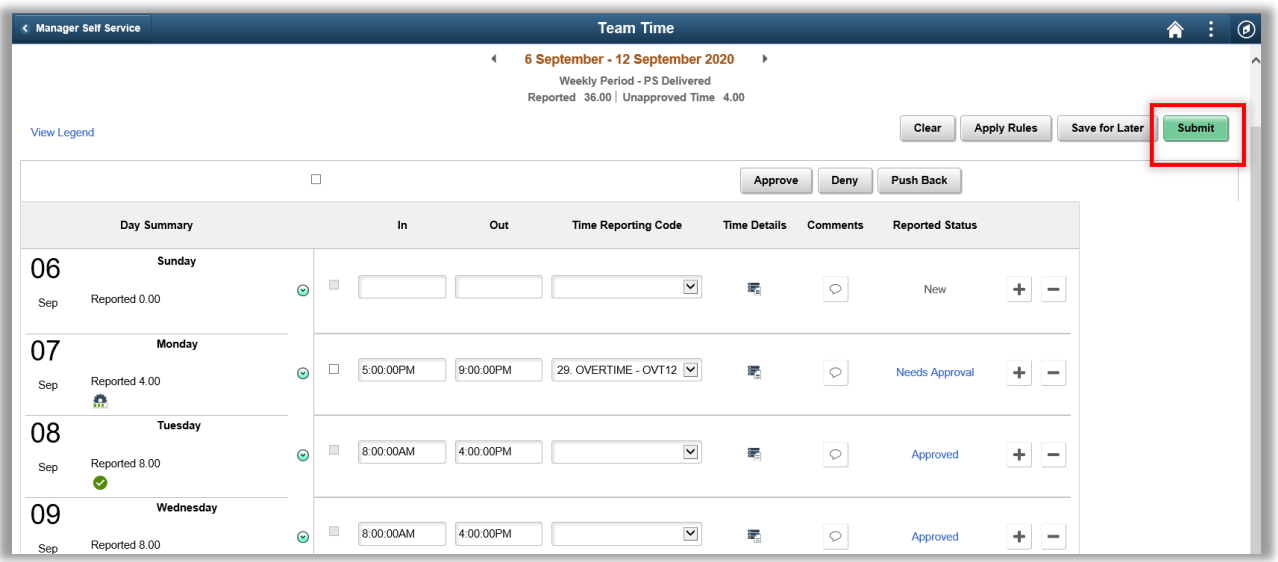

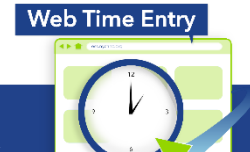

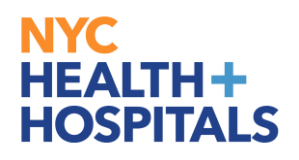

2.7. If Time reported is greater than Scheduled hours, the following warning will be displayed for group 12 employees only. Click, OK to advance to the next screen. Click, Cancel to modify time record

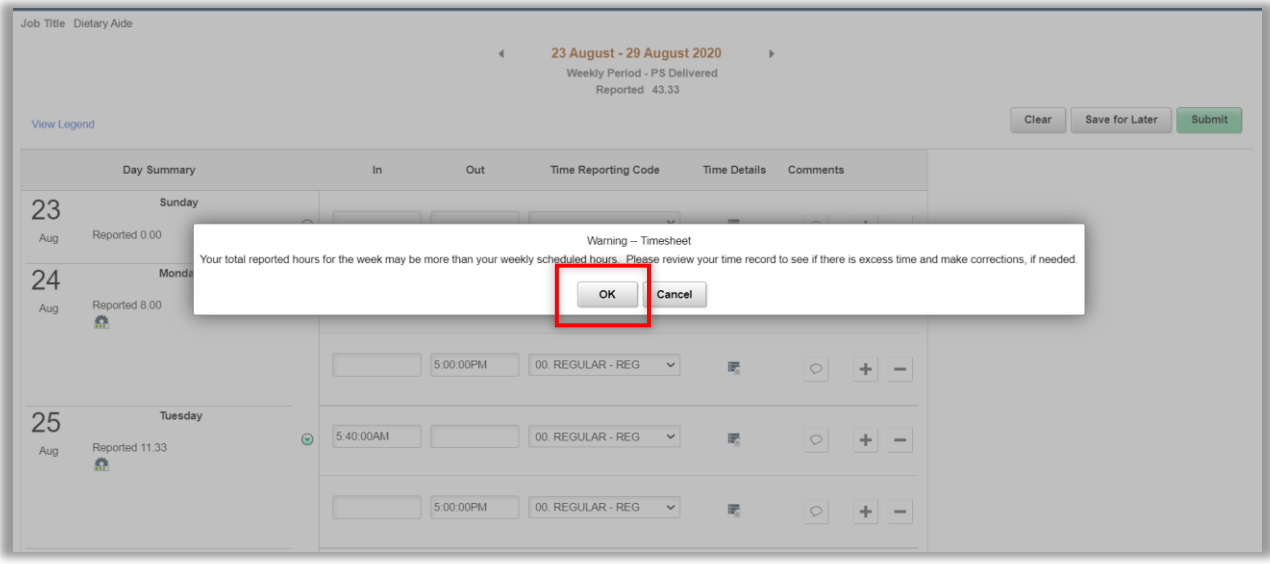

2.8. If Time reported is less than Scheduled hours following warning will be displayed

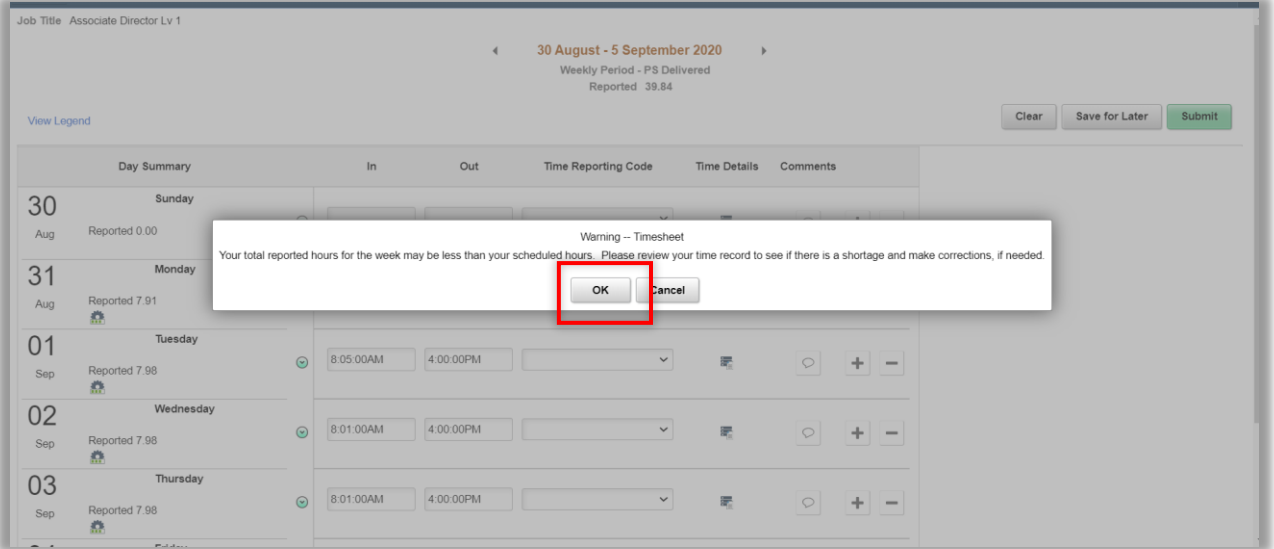

2.9. Click **"OK"** to submit changes. Employee will receive an automated email notification that their timesheet was modified

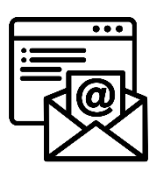

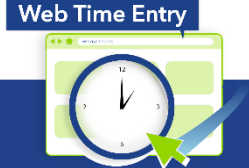

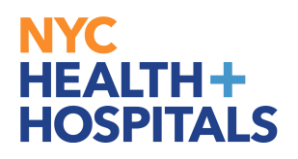

#### **3. Mass Approvals**

- 3.1. Click ESS desktop icon or visit<http://ess.nychhc.org/>to access the login screen. Enter login credentials (see 1.1)
- 3.2. Click on "Nav Bar", Select "Navigator"

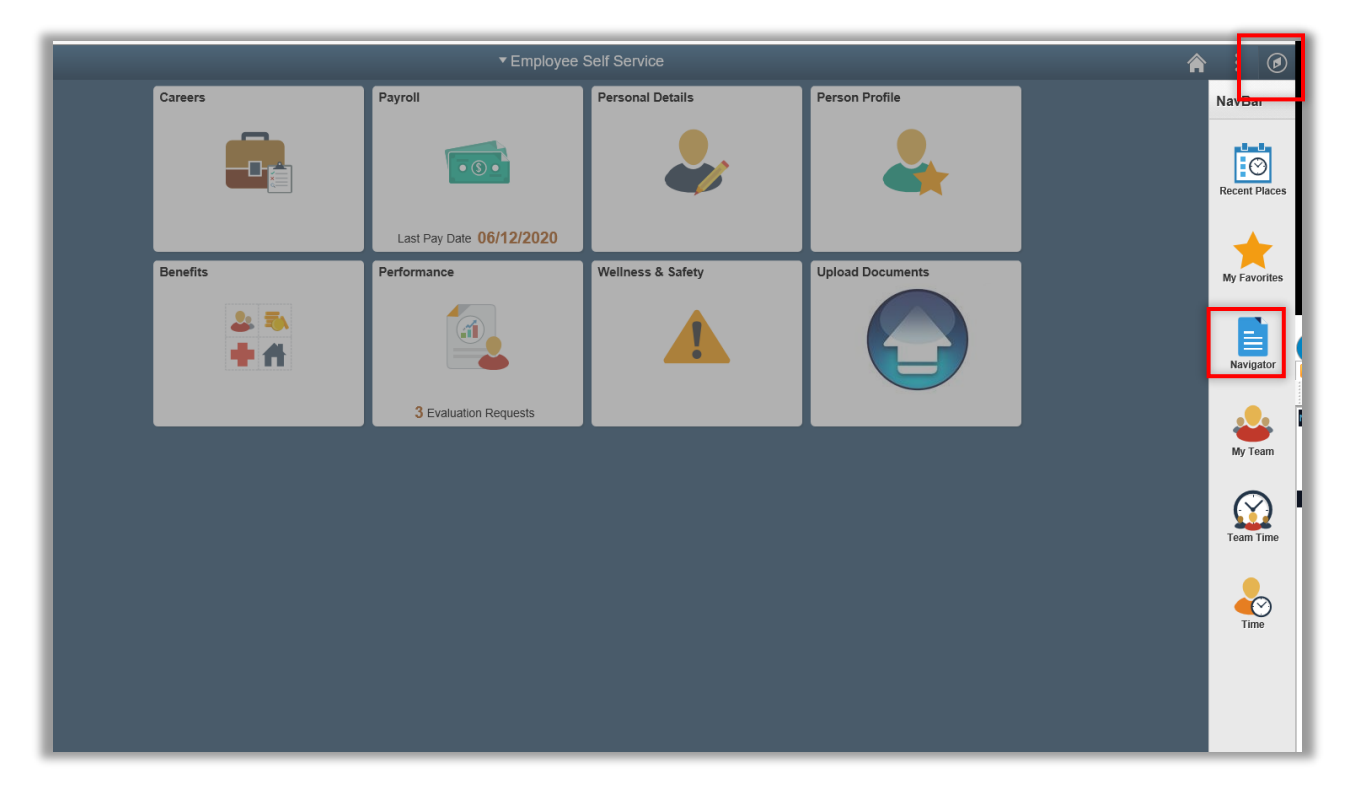

3.3. Select "Manager Self Service"

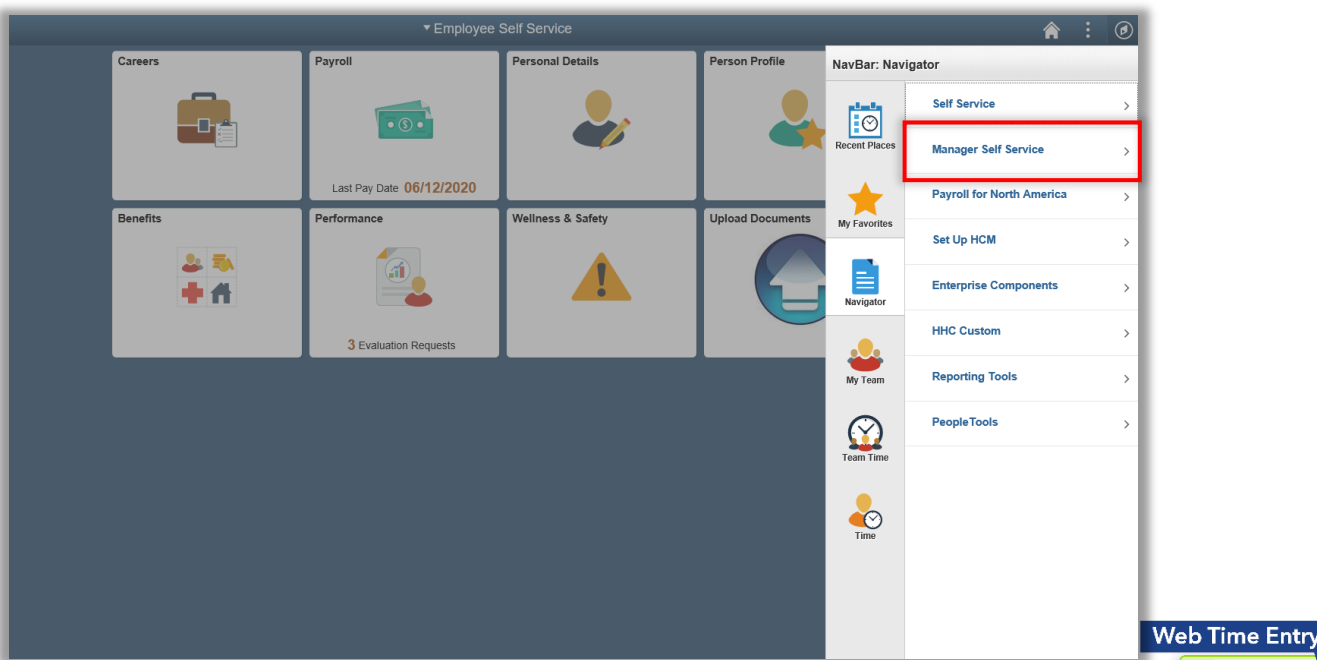

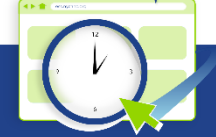

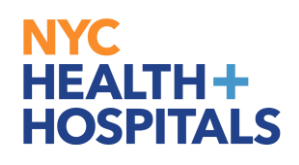

#### 3.4. Select Time Management

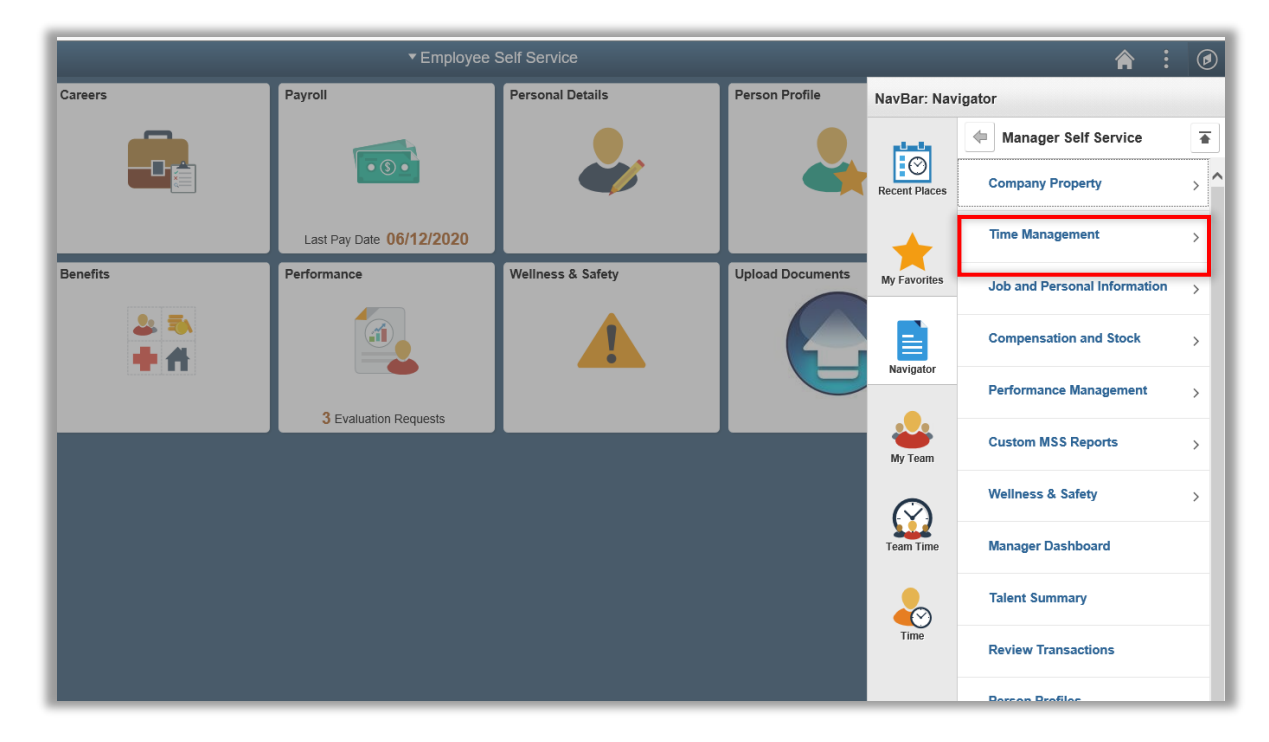

3.5. Select "Approve Time and Exceptions"

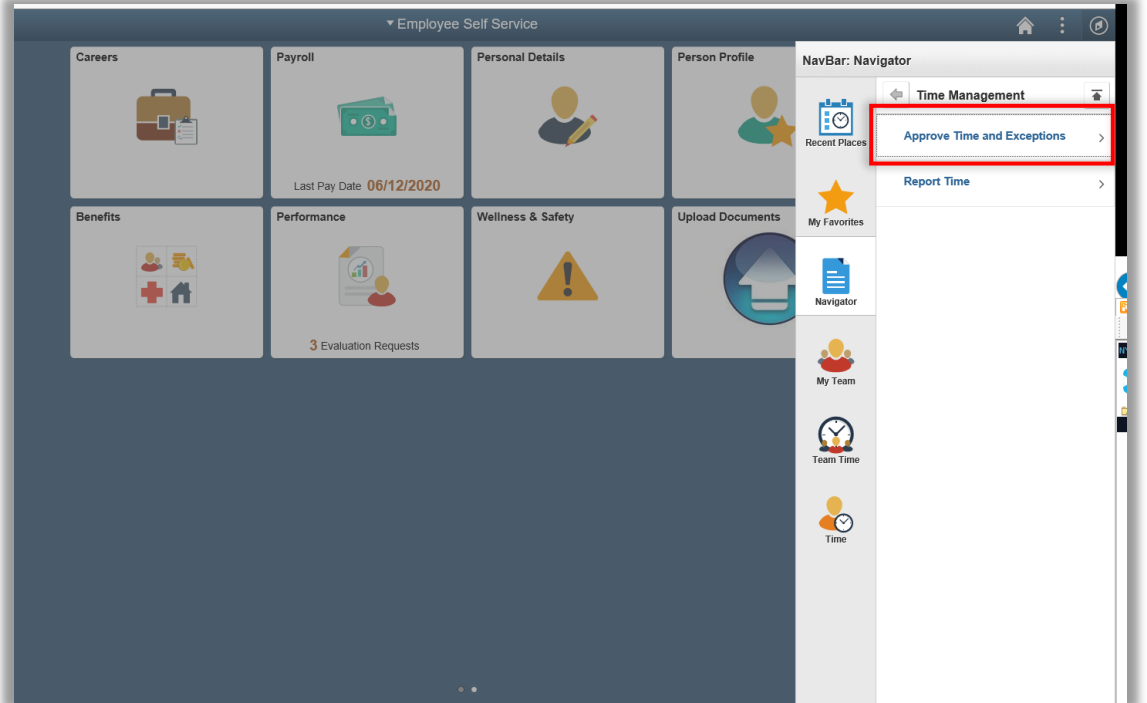

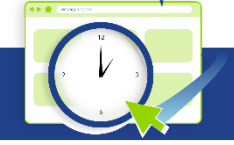

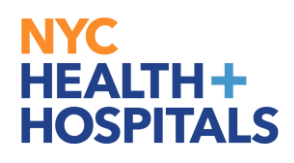

3.6. Select "Reported Time"

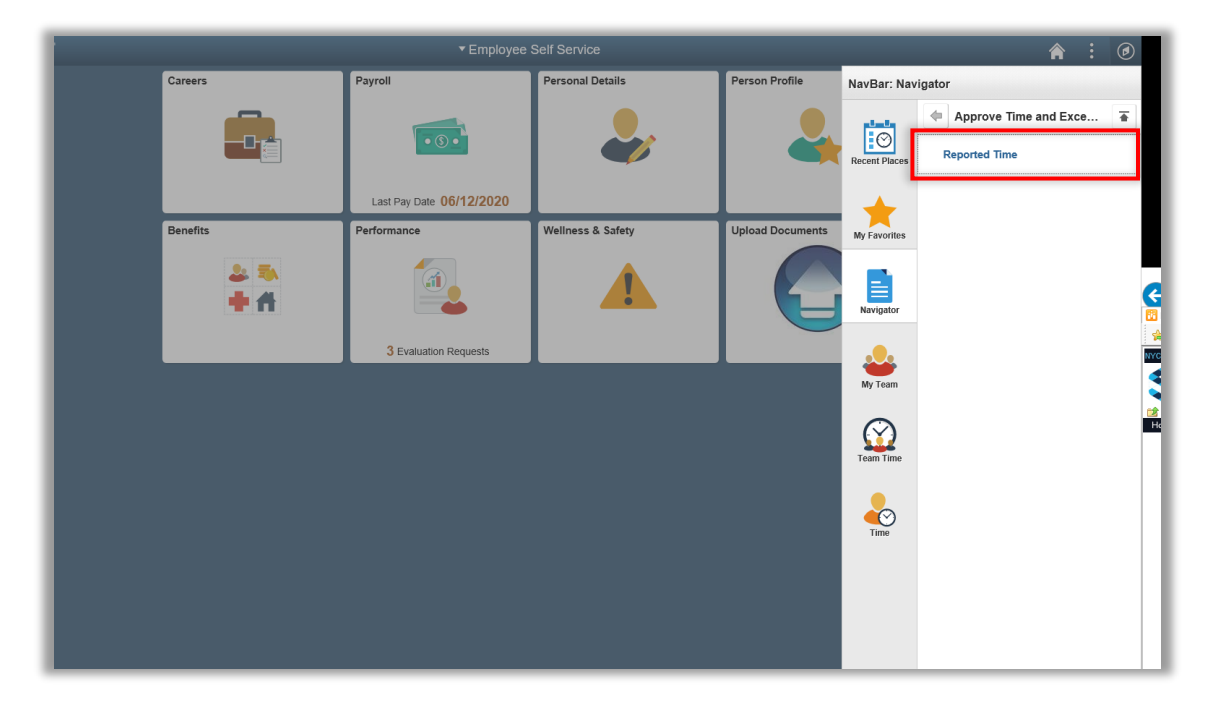

3.7. Select Date in the Date Field at the bottom and Click on "**Get Employees**" Button

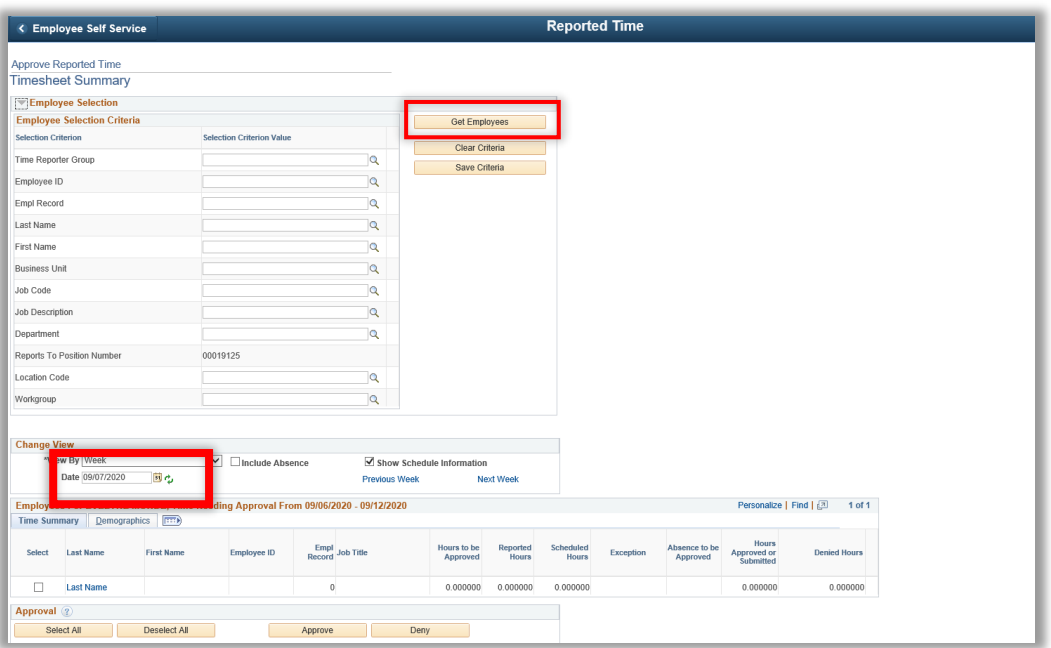

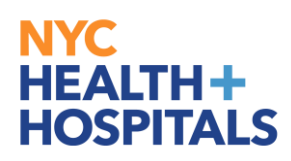

3.8. Click on **Select All** button then click the **Approve** button to Mass Approve

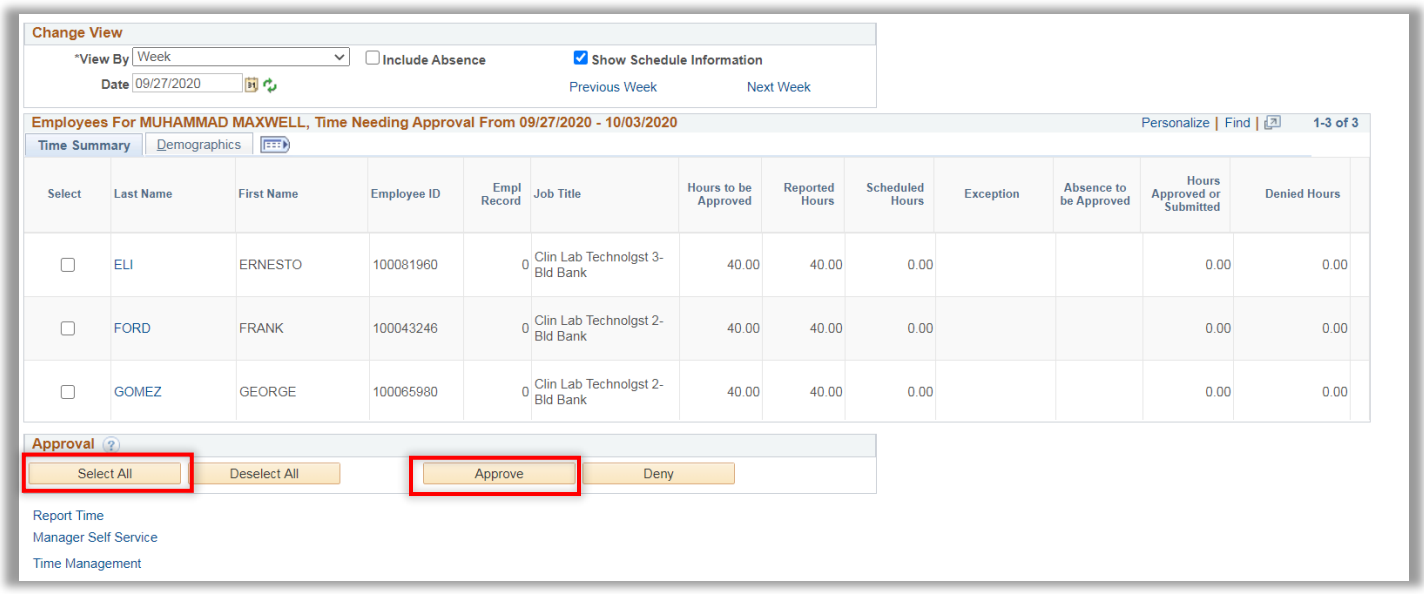

3.9. Click **Yes** to confirm Mass Approval submission. Once Approved the status cannot be reverted back

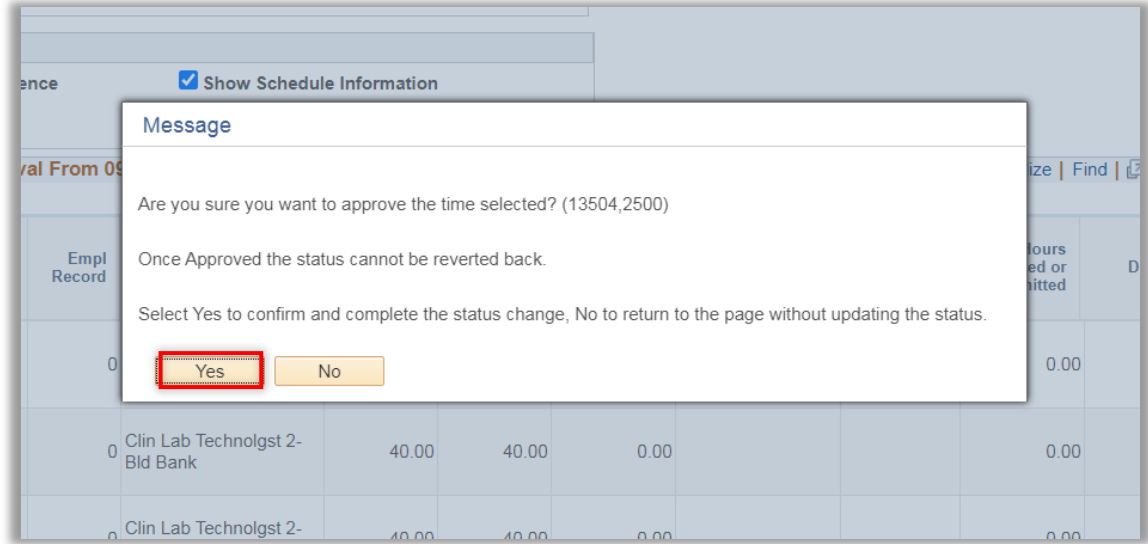

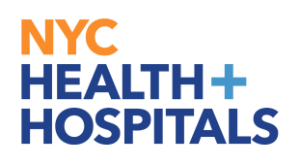

#### 3.10. Click on " **OK**" button

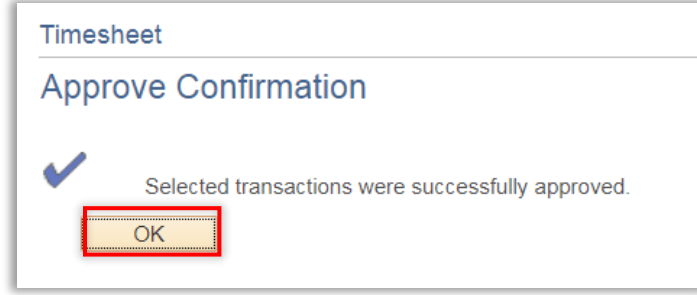

3.11. Employee will receive an automated email notification that their time record was approved

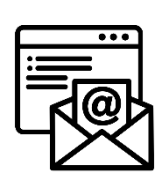

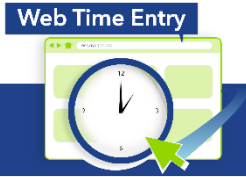

**Payroll Shared Services** 646-694-7777 | payrollinquiries@nychhc.org

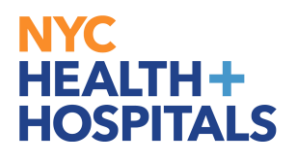

#### <span id="page-19-0"></span>**4. Manager - Approving Time**

- 4.1. Click ESS desktop icon or visit<http://ess.nychhc.org/>to access the login screen. Enter login credentials (see 1.1)
- 4.2. Select Manager Self Service from the drop down menu

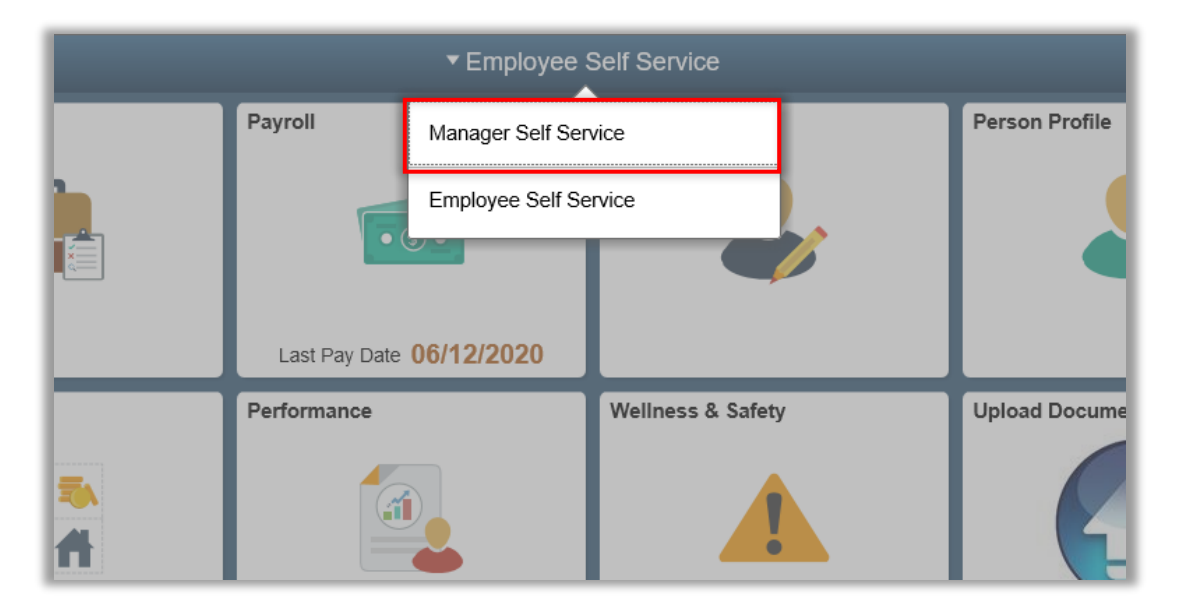

4.3. **Click Approvals** on the tile

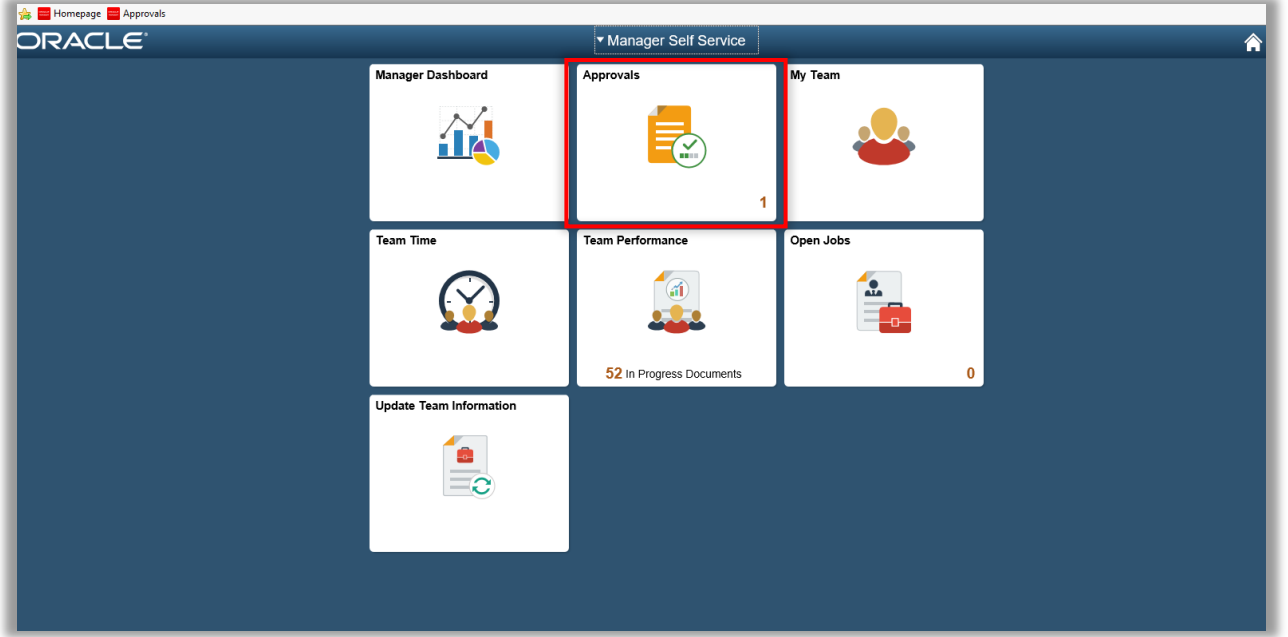

**Web Time Entry** 

**Payroll Shared Services** 646-694-7777 | payrollinquiries@nychhc.org

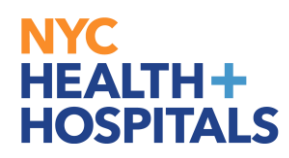

4.4. Select the Employee. On this page the quantity of time for approval is shown at a glance.

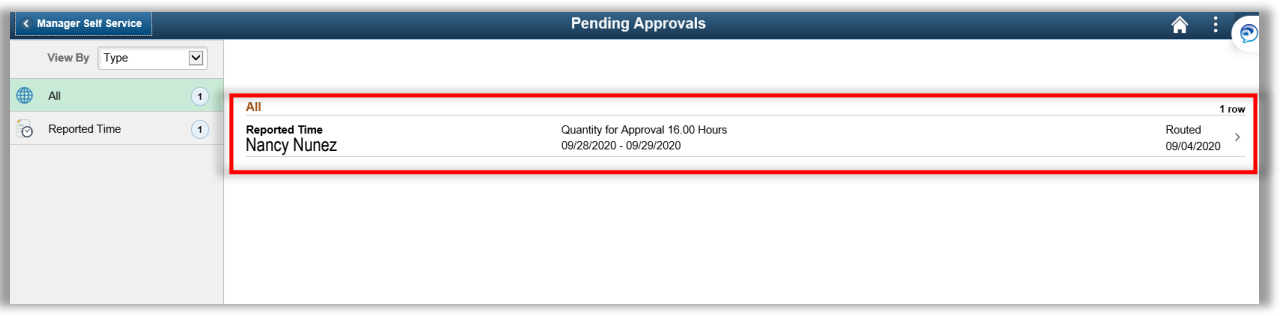

4.5. Select Check box for applicable time being approved

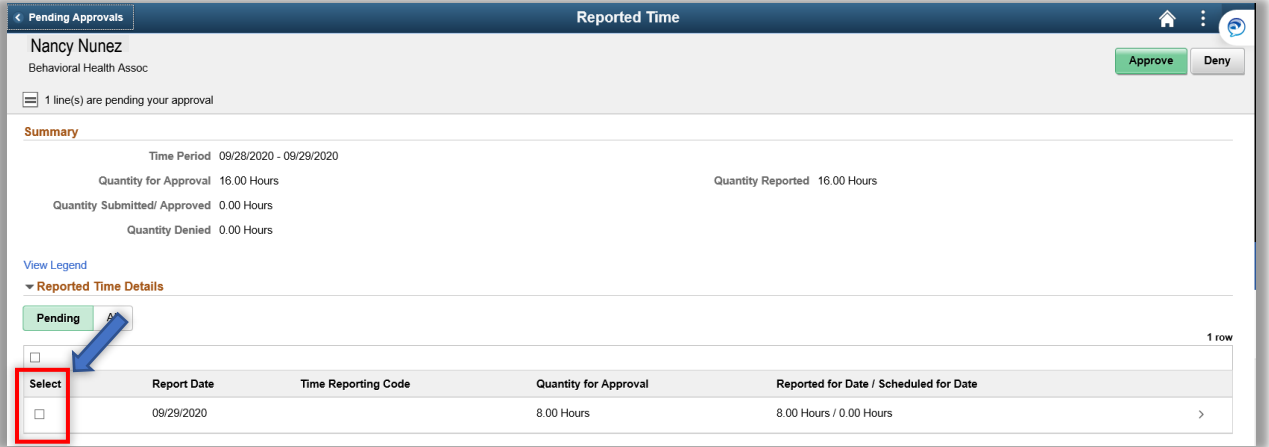

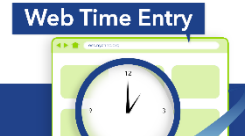

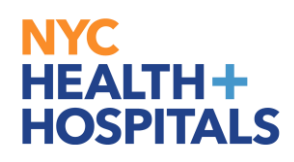

#### 4.6. Click on **Approve** button

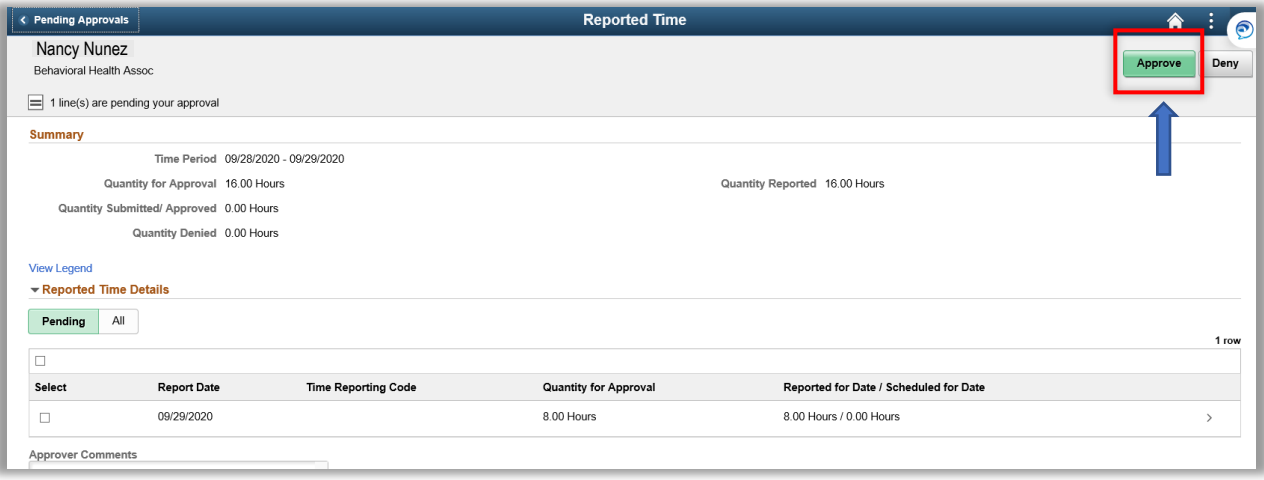

4.7. Type in optional Approver Comments and click on Submit button

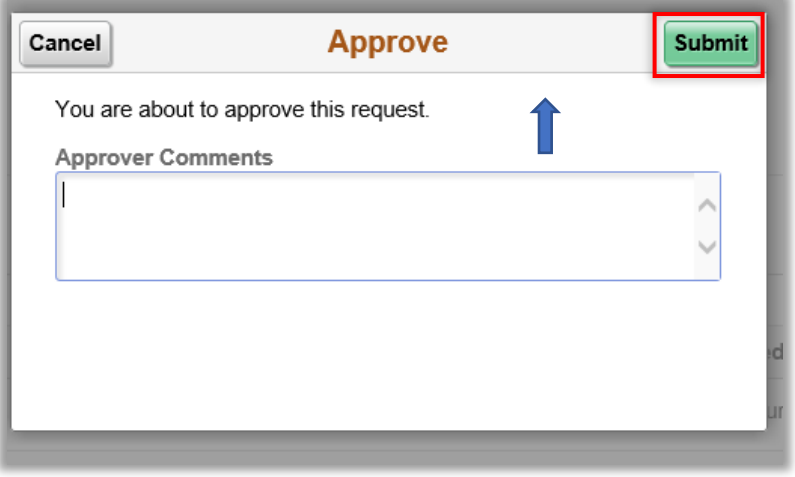

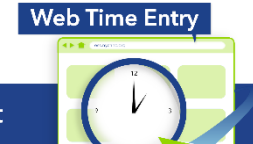

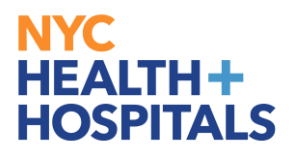

#### <span id="page-22-0"></span>**5. Manage Delegation: Assign Edit/Approve Role**

- 5.1. Click ESS desktop icon or visit<http://ess.nychhc.org/>to access the login screen. Enter login credentials (see 1.1)
- 5.2. Navigate to Navigator > Self Service > Manage Delegations

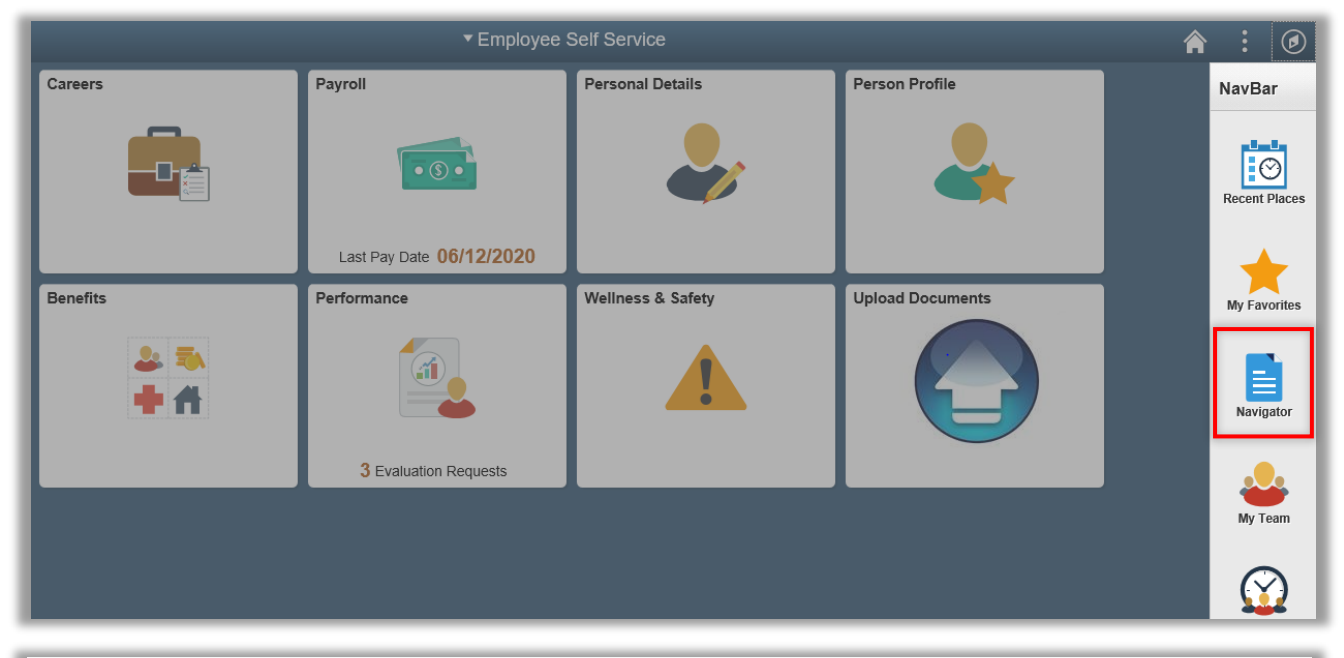

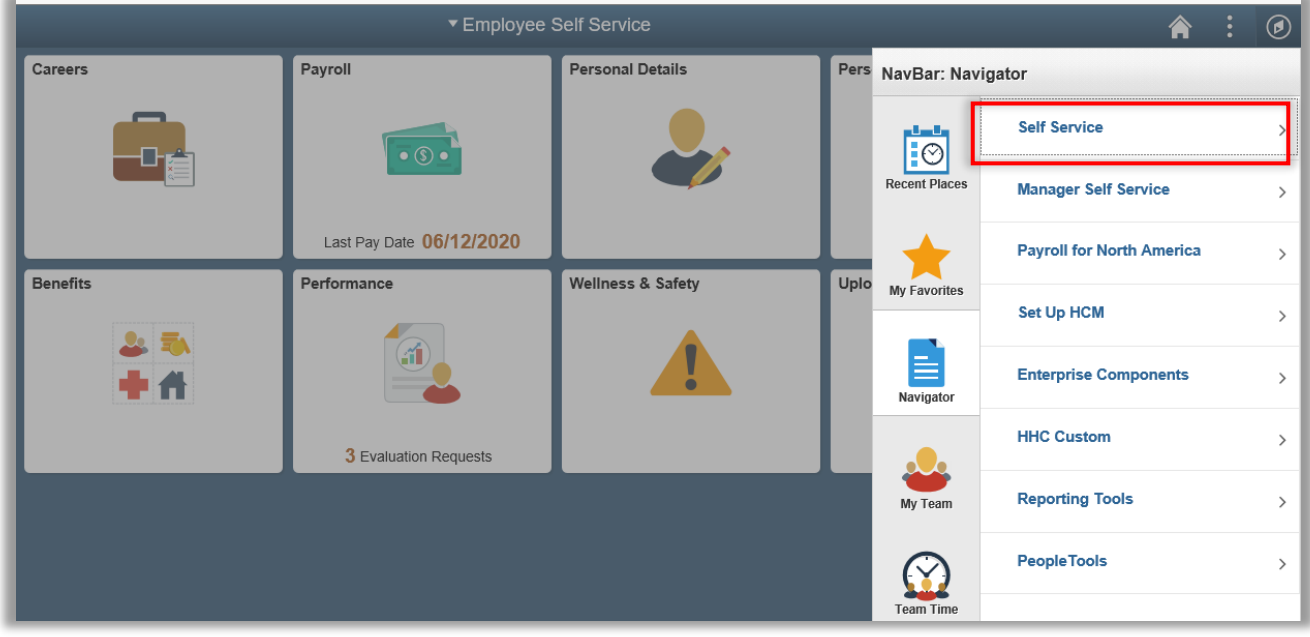

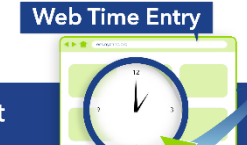

**Payroll Shared Services** 646-694-7777 | payrollinquiries@nychhc.org

### **NYC** HEALTH+<br>HOSPITALS

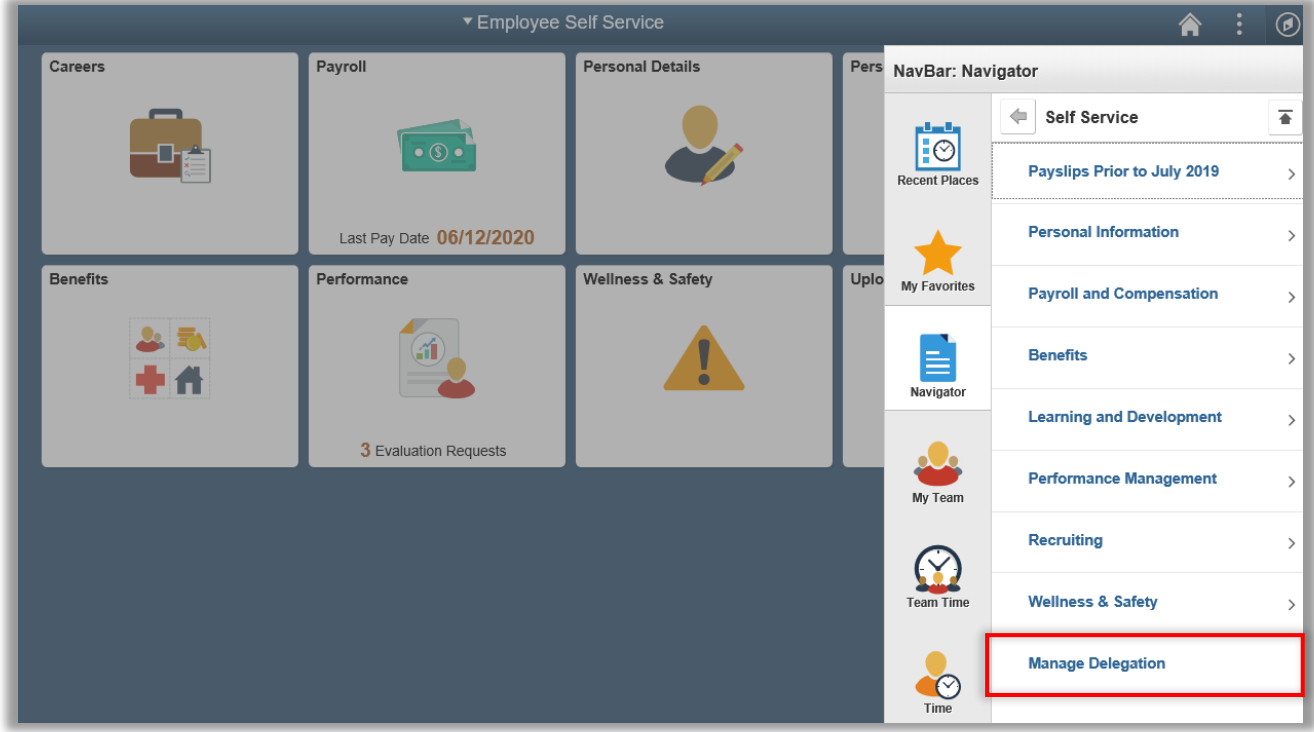

#### 5.3. Click "**Create Delegation Request**" link.

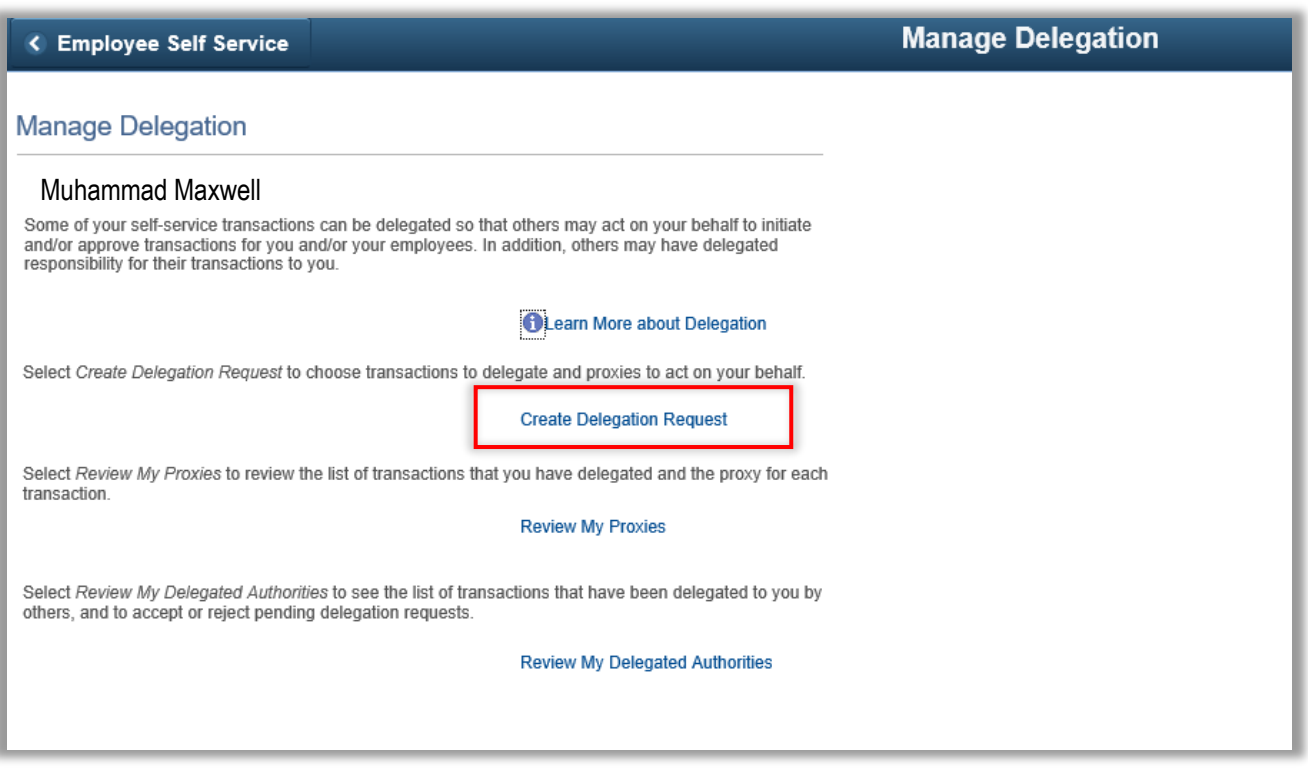

# Web Time Entry

**Payroll Shared Services** 646-694-7777 | payrollinquiries@nychhc.org

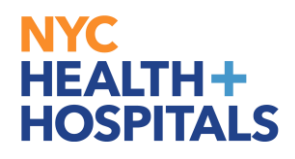

- **Navigation**
- 5.4. Enter a "From Date" that will start delegation period (today or later). Enter a "To Date" that will end delegation period (is the same day or later than From Date). Click **Next.**

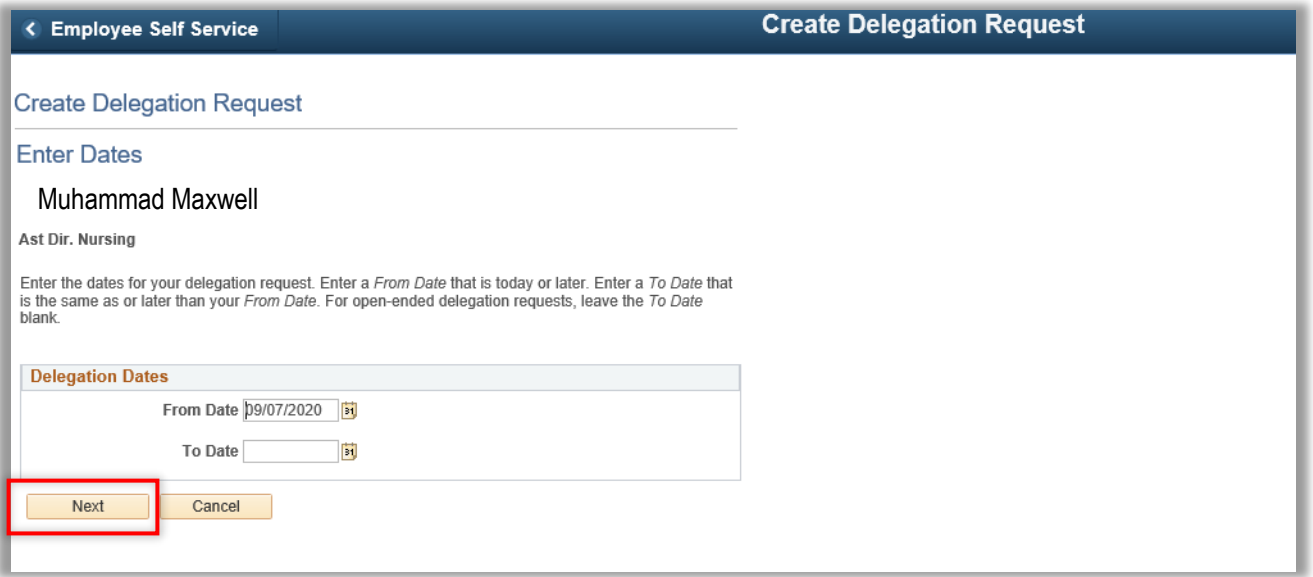

5.5. Select the transaction(s) that you want to delegate to a proxy. For Edit Delegation only select **Manage Report Time Fluid** and **Manage Reported Time**. Click **Next** Button

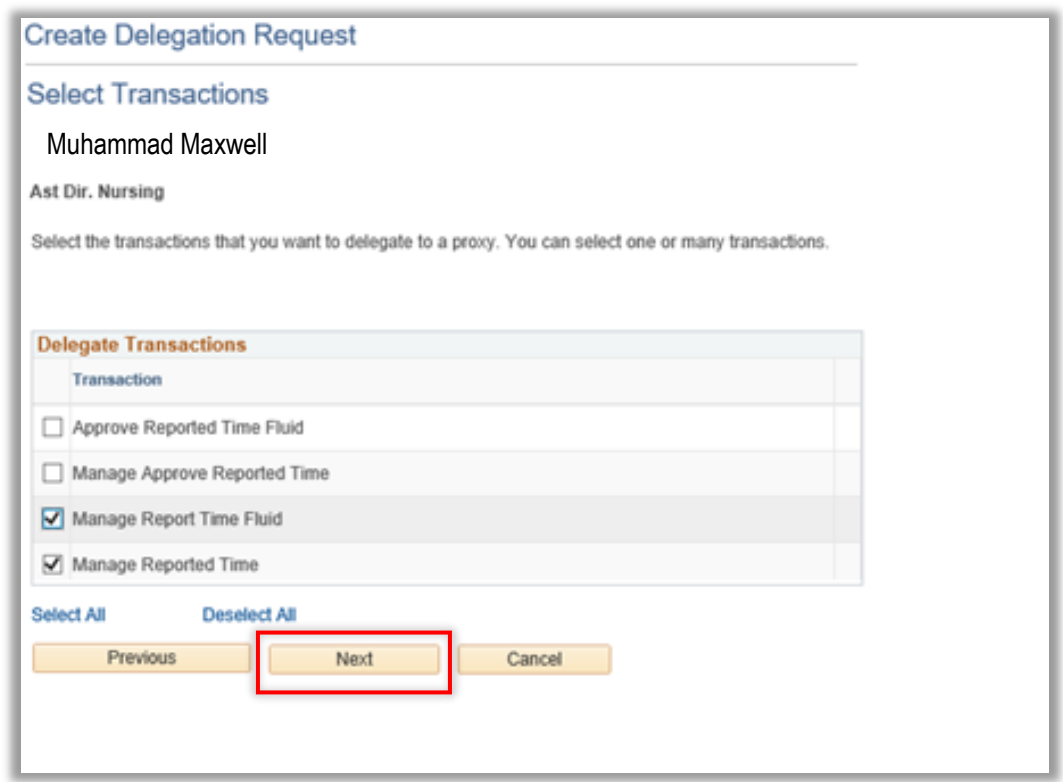

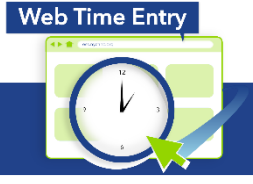

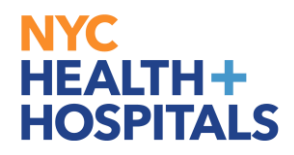

5.6. For Approval Delegation only select **Approve Reported Time** and **Manage Approve Reported Time**. Click **Next** Button

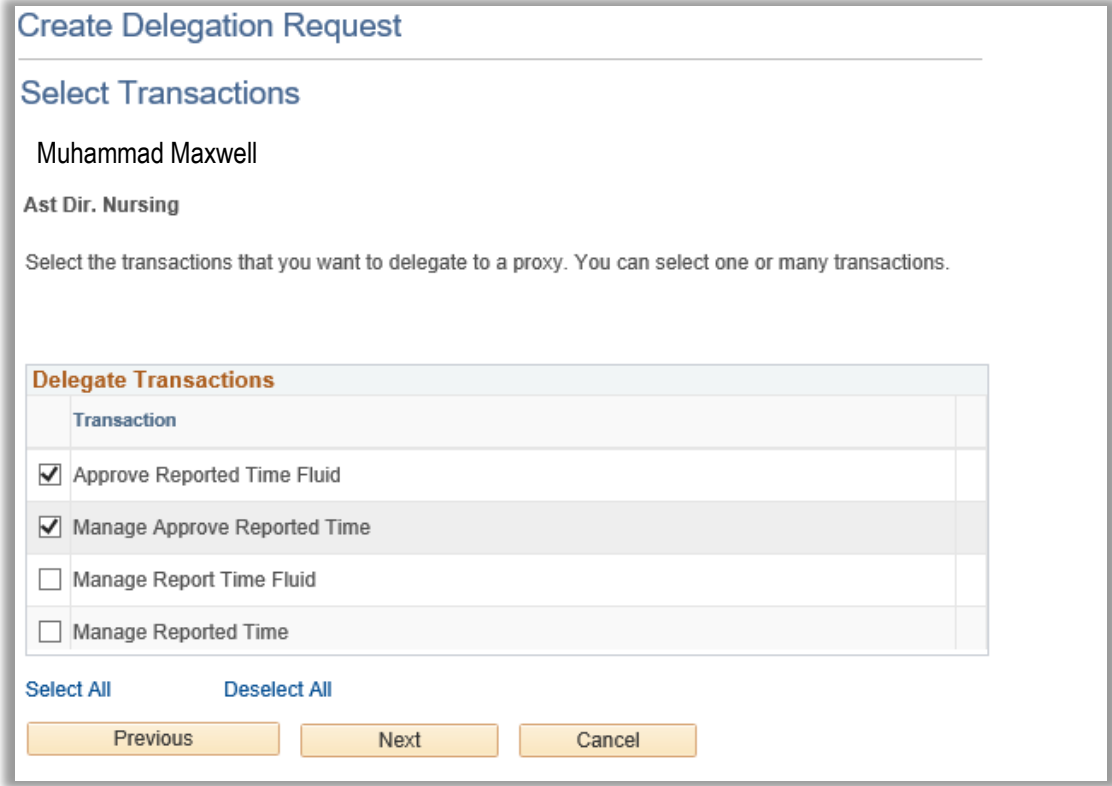

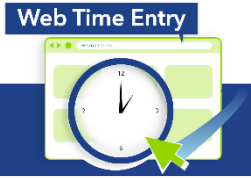

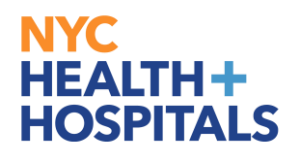

5.7. For Multiple Transactions, select **Approve Reported Time Fluid, Manage Approve Reported Time, Manager Report Time Fluid, Manage Reported Time**. Click **Next** Button

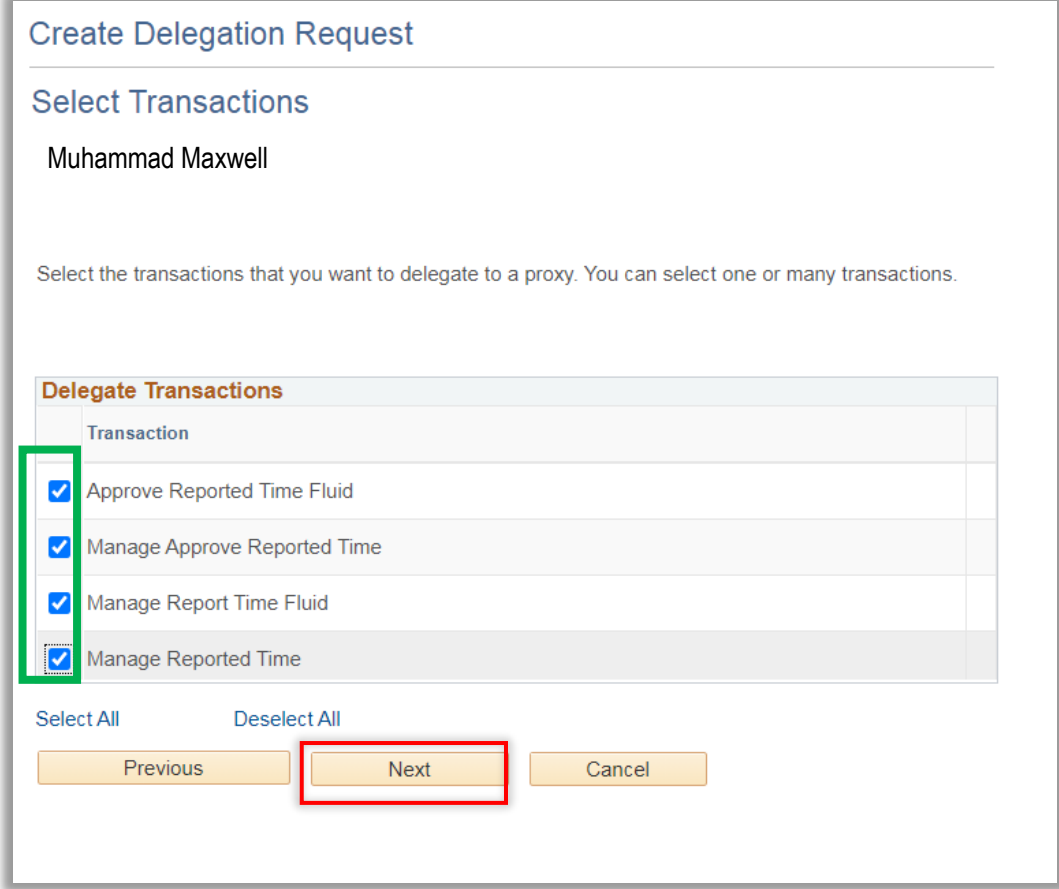

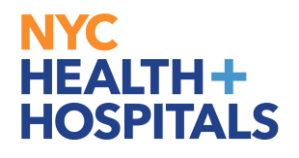

5.8. From the list populated, choose the person you would like to request to be your delegate (also called a Proxy) Note: You can also select the Search by Name hyperlink to search for proxies outside your hierarchy. Once you select the delegate using "Push Button" then Click the Next Button

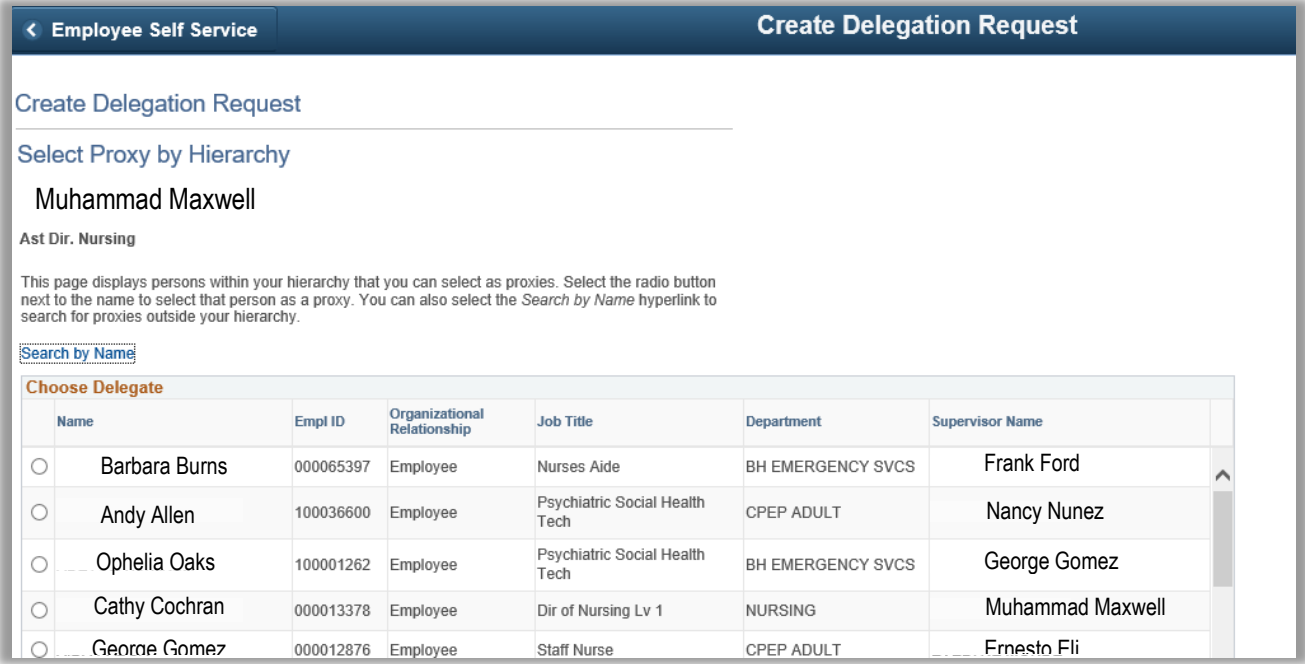

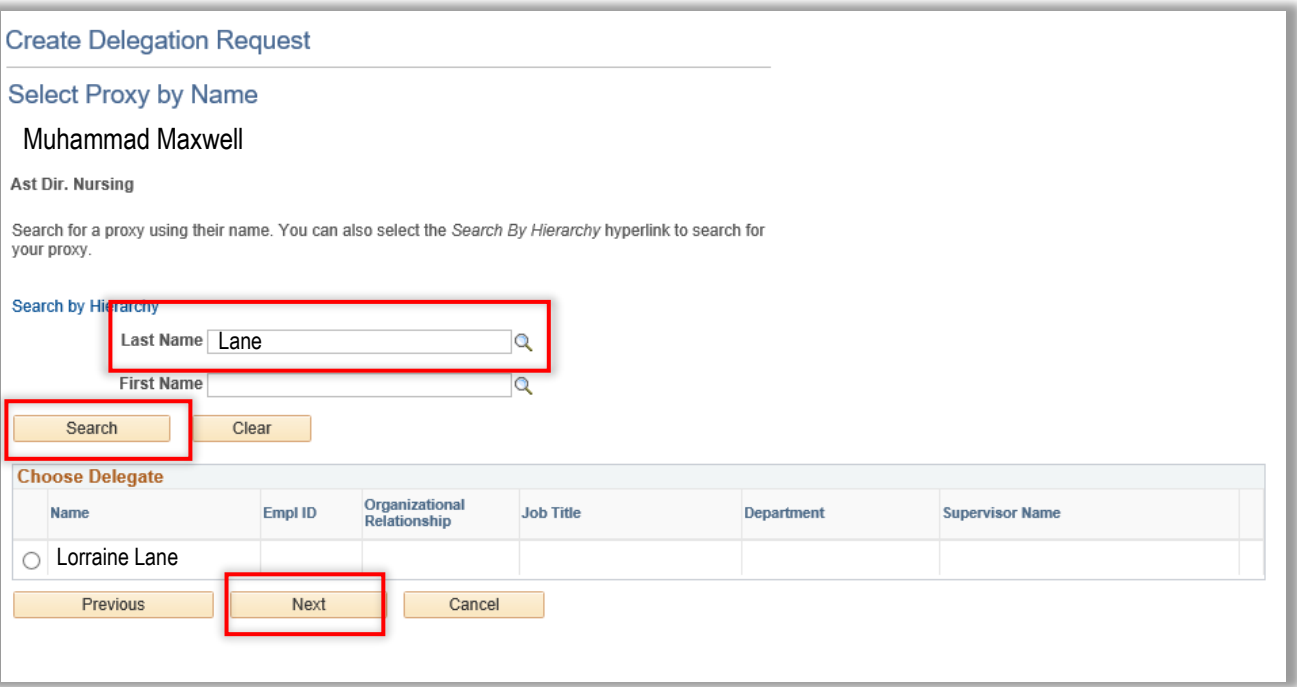

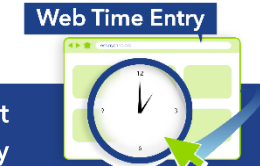

### **NYC** HEALTH+<br>HOSPITALS

### **Navigation**

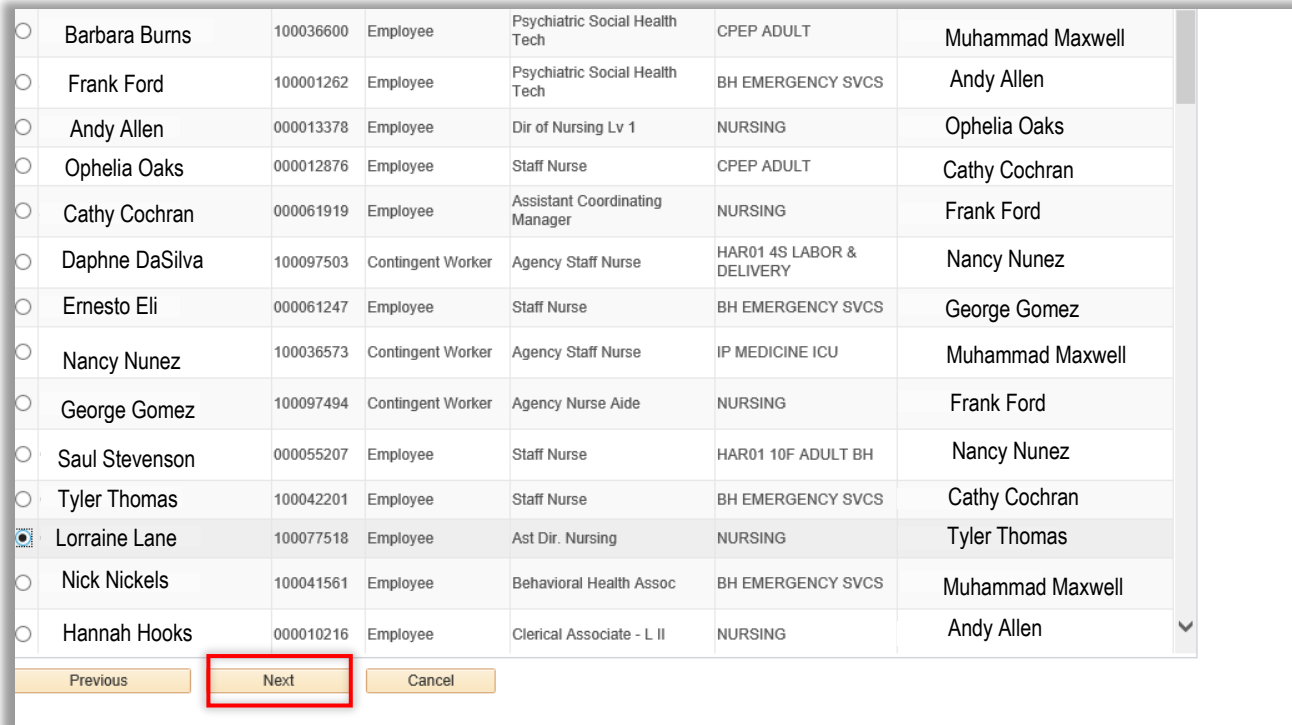

5.9. Once you are on the "Delegation Detail" page, click **Submit** Button.

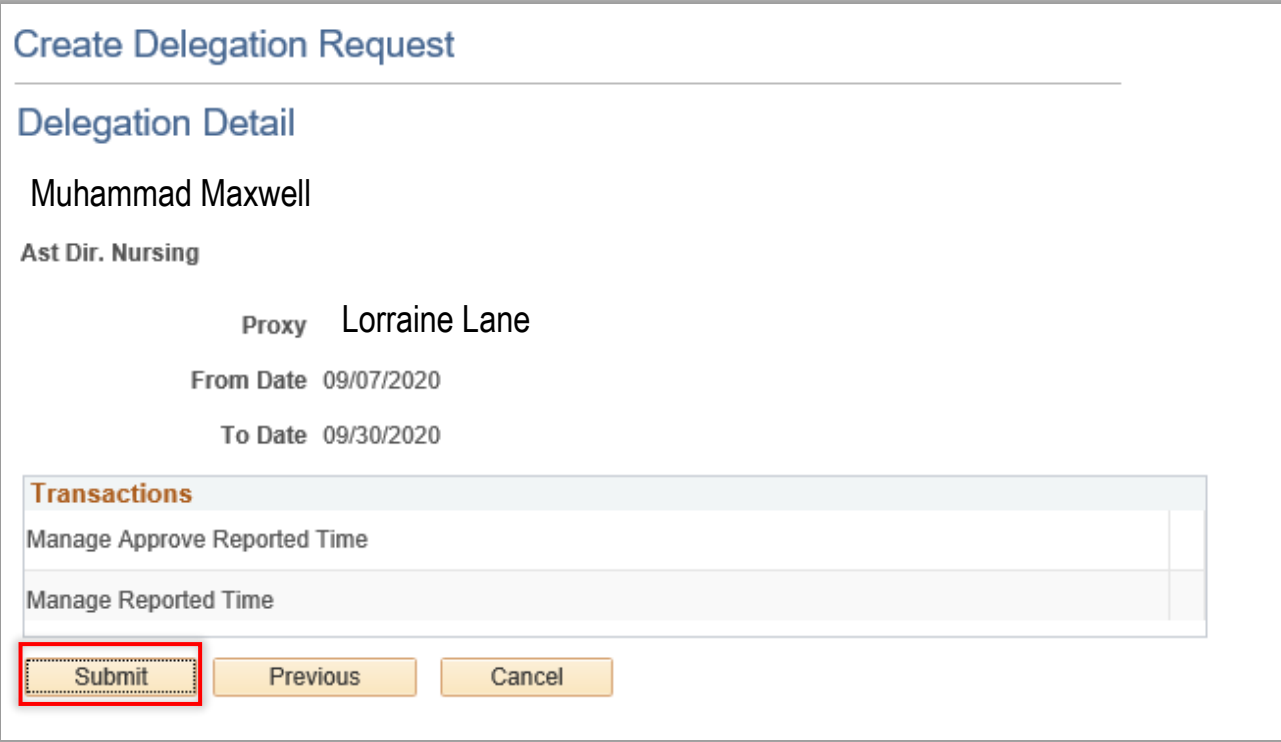

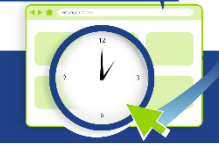

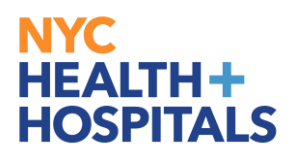

#### 5.10. Click **OK** Button.

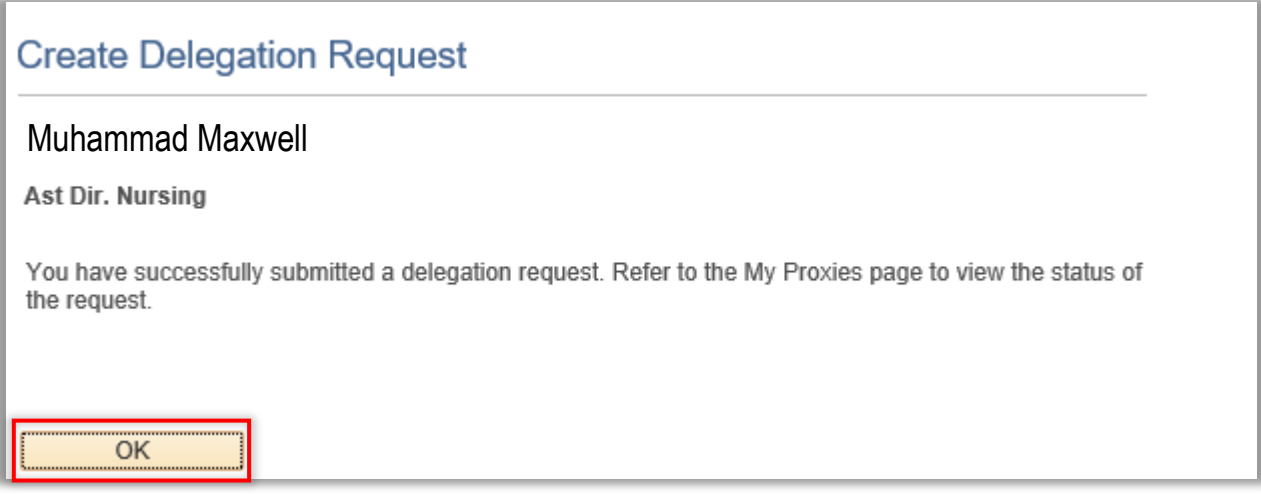

#### <span id="page-29-0"></span>**6. Revoke Delegation Role**

- 6.1. Click ESS desktop icon or visit<http://ess.nychhc.org/>to access the login screen. Enter login credentials (see 1.1)
- 6.2. Navigate to Navigator > Manager Self Service > Manage Delegations

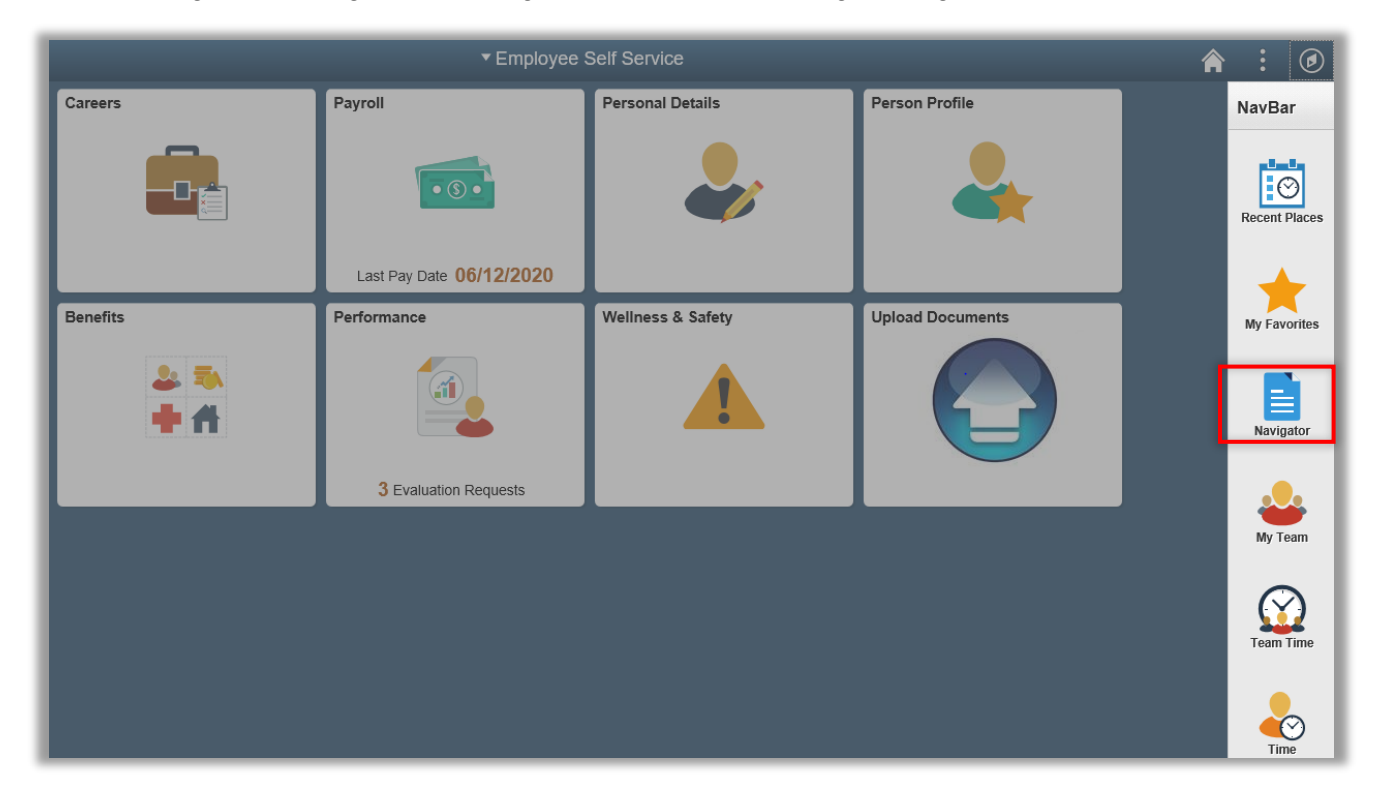

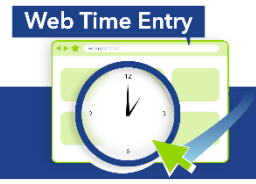

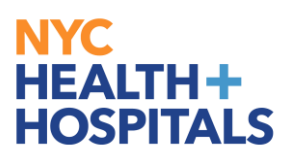

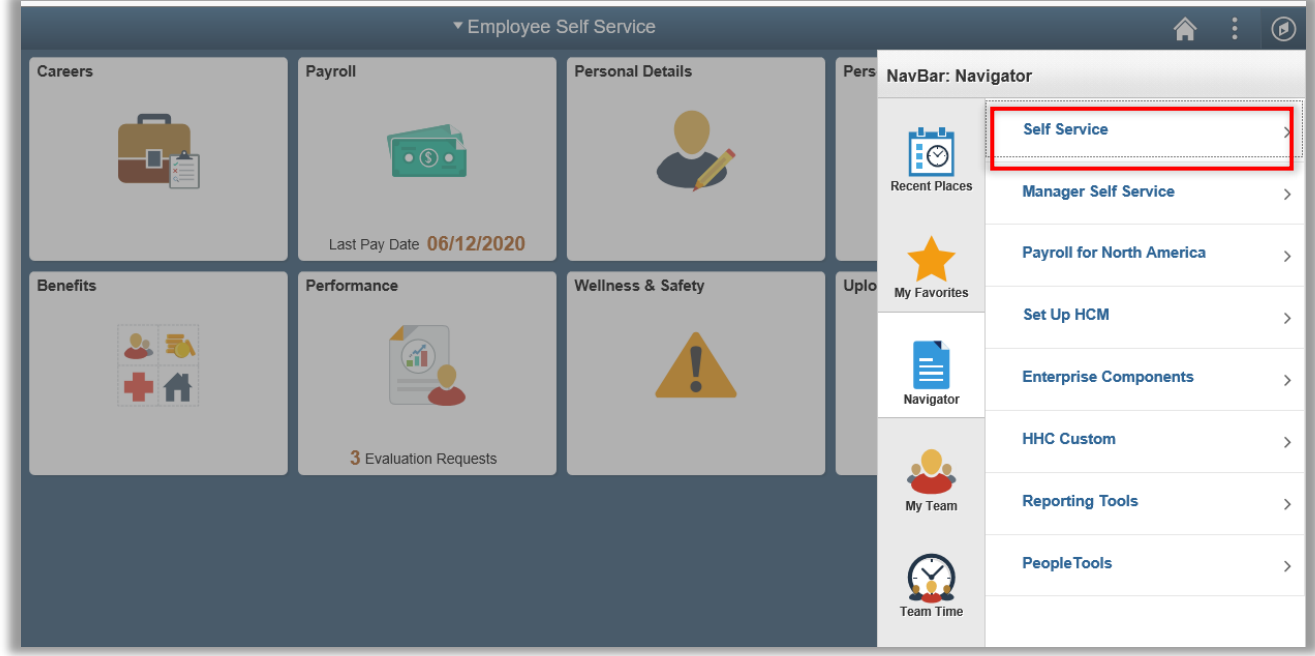

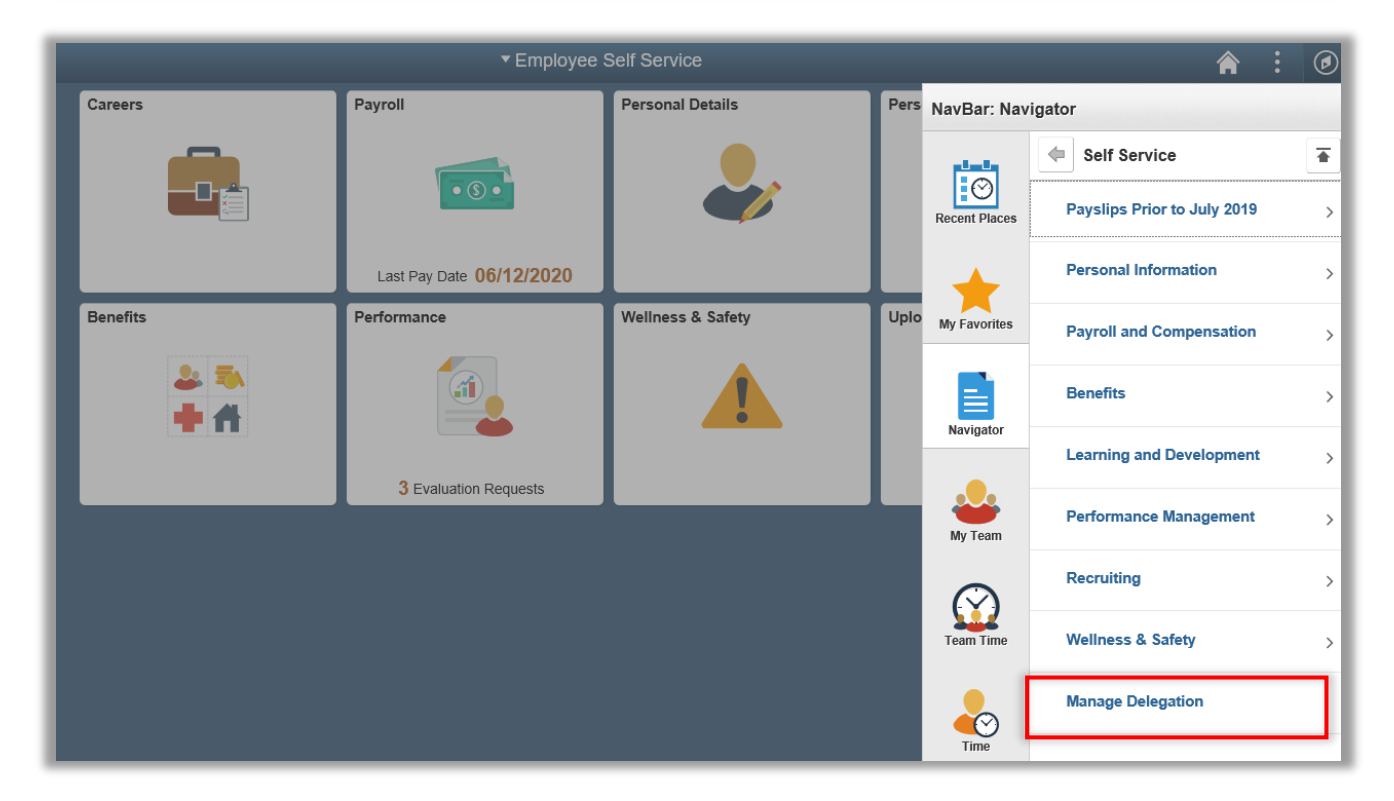

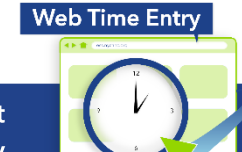

**Payroll Shared Services** 646-694-7777 | payrollinquiries@nychhc.org

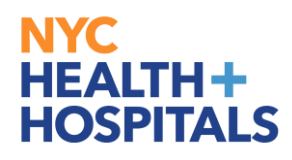

#### 6.3. Click "**Review My Proxies**" link

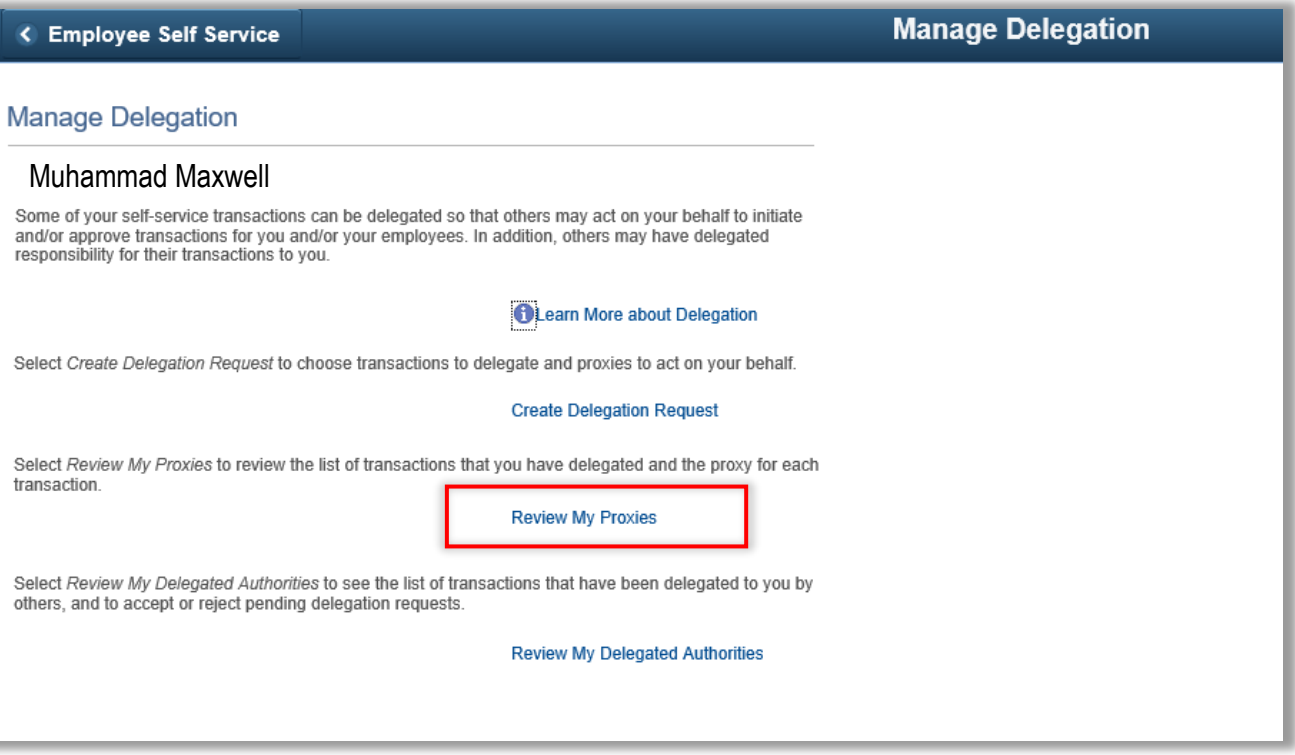

#### 6.4. Select the transaction(s) that you want to revoke and click on the **Revoke** button

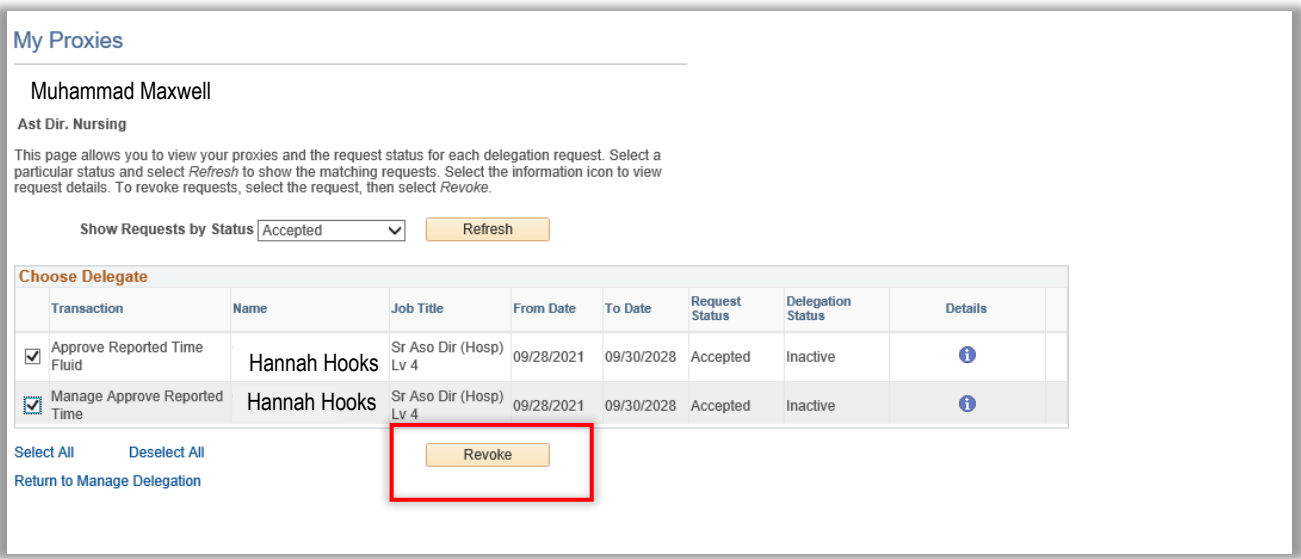

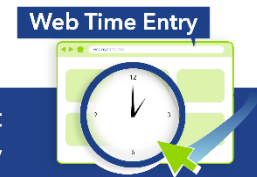

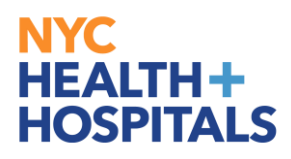

#### 6.5. Click on **Yes-Continue** button

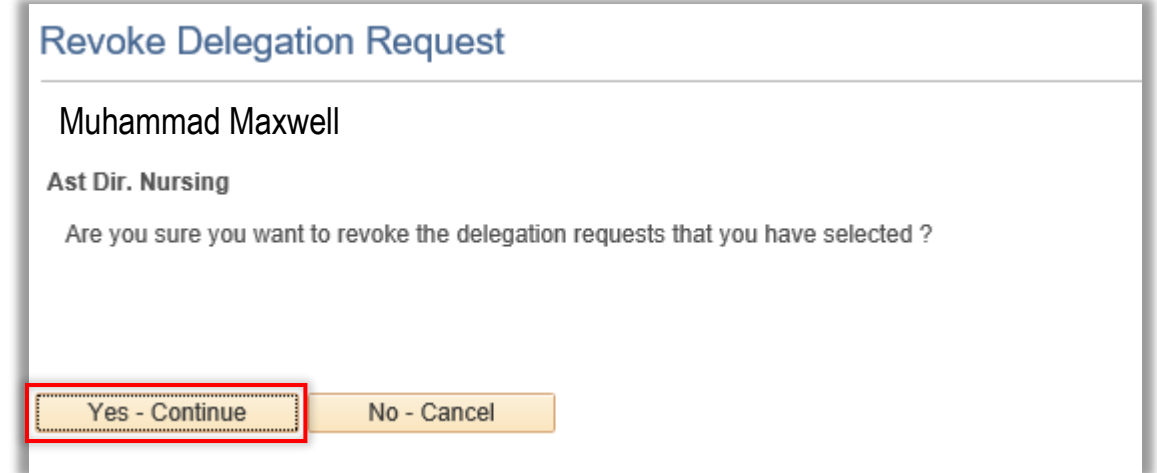

#### <span id="page-32-0"></span>**7. Accept Delegation**

- 7.1. Click ESS desktop icon or visit<http://ess.nychhc.org/>to access the login screen. Enter login credentials (see 1.1)
- 7.2. Navigate to Navigator > Self Service > Manage Delegations

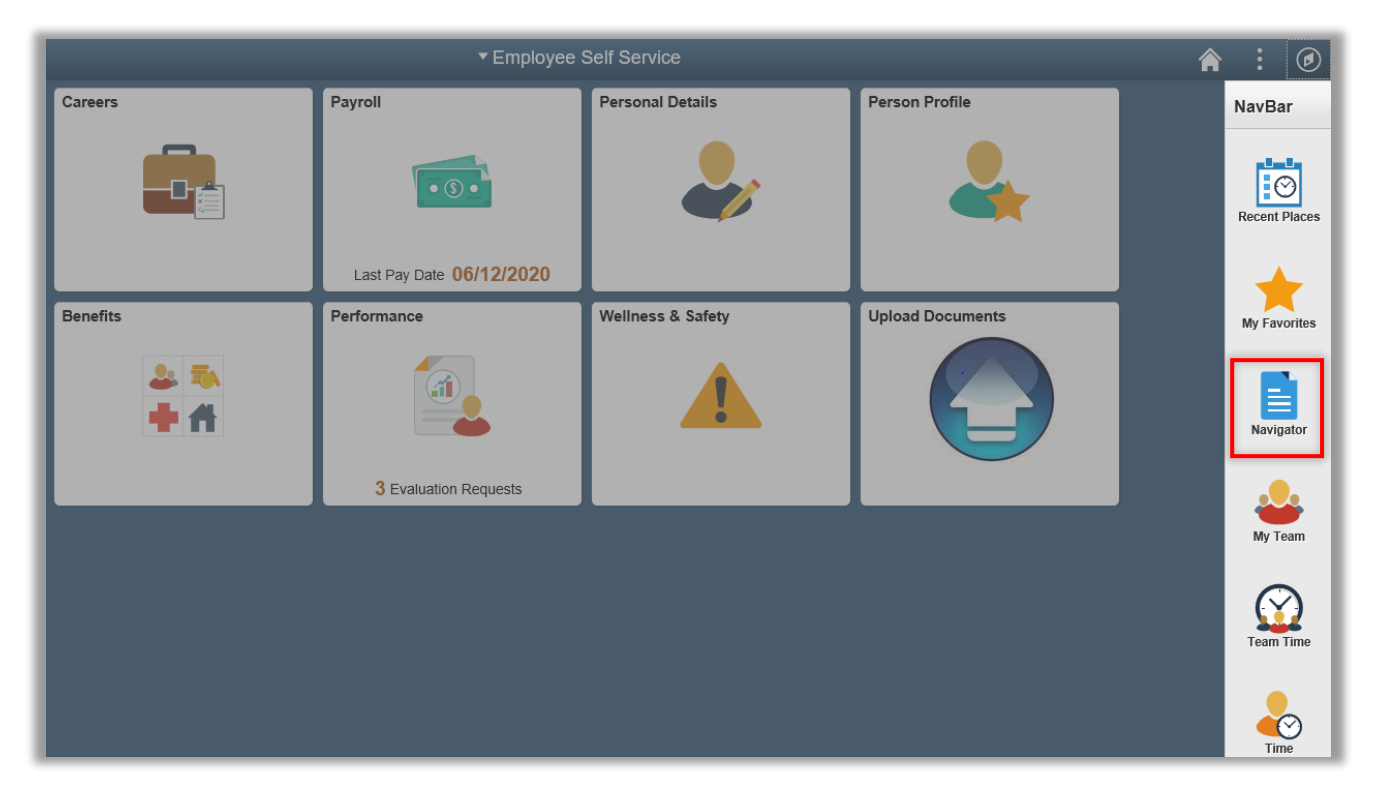

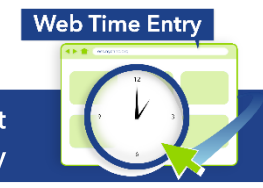

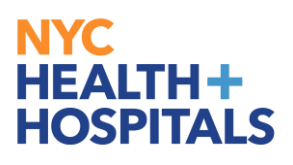

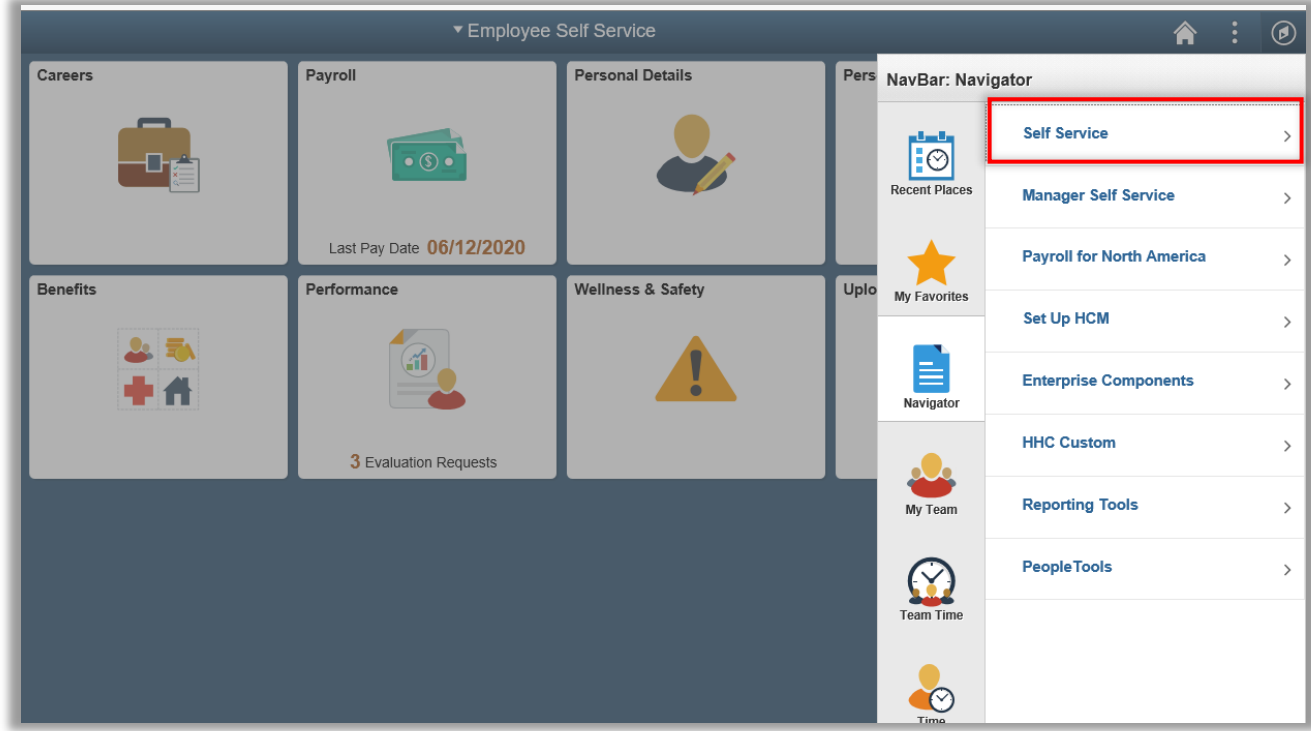

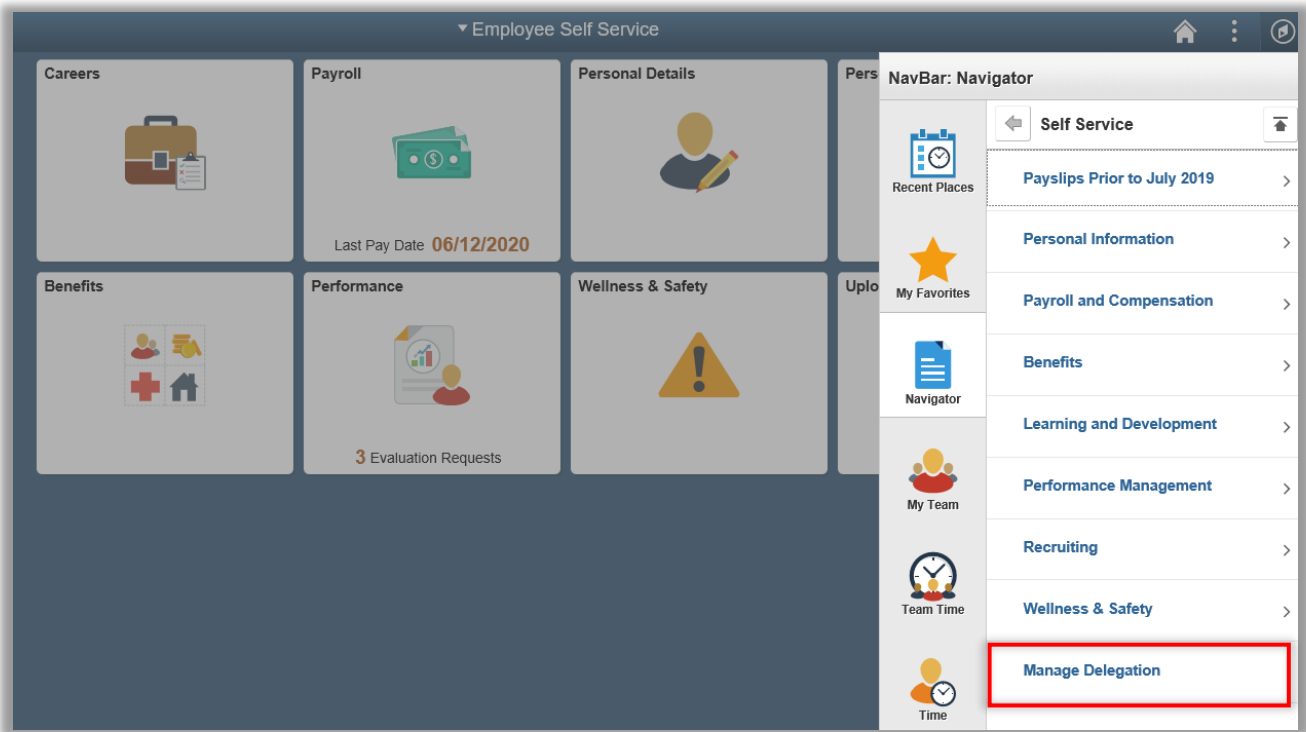

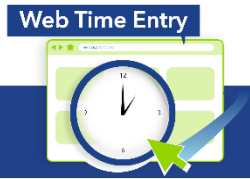

**Payroll Shared Services** 646-694-7777 | payrollinquiries@nychhc.org

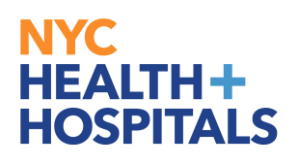

7.3. Click "**Review My Delegated Authorities**" link.

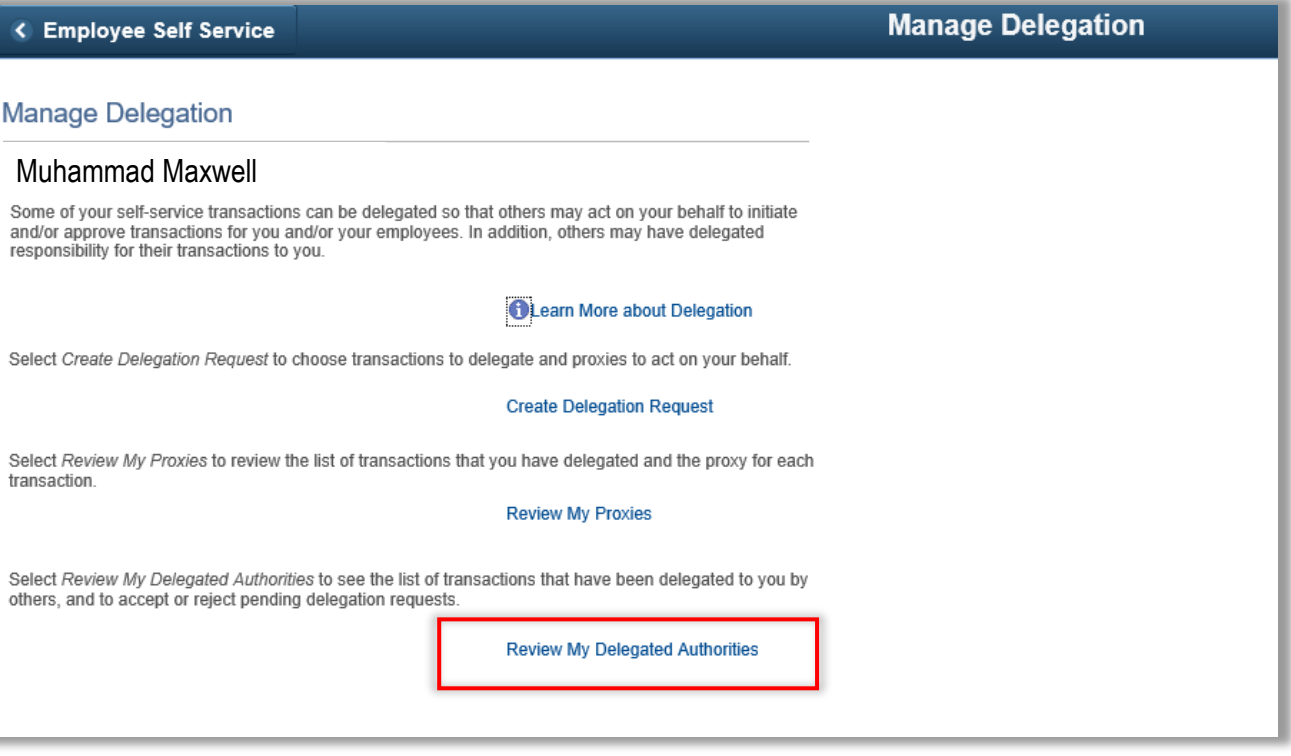

7.4. Select the transaction(s) that you want to accept transactions from manager. Click on **Accept** Button

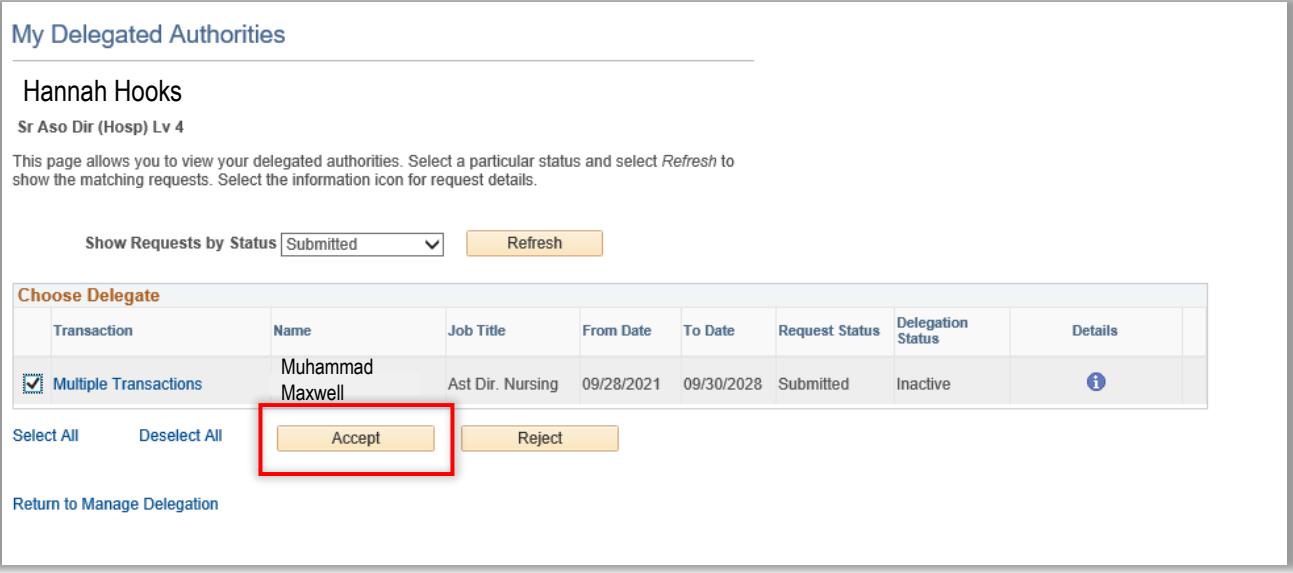

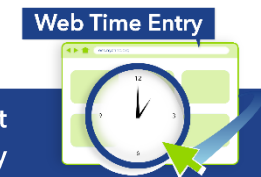

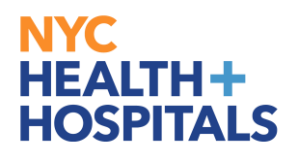

#### 7.5. Click **"OK"** Button

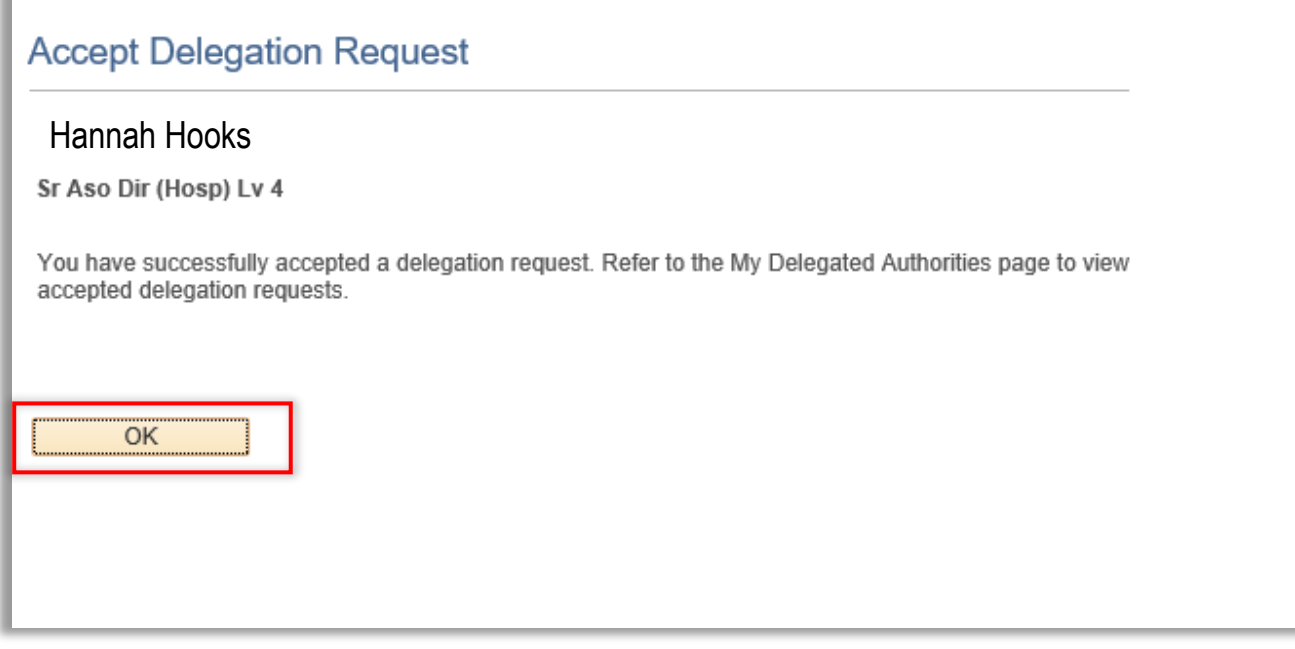

#### <span id="page-35-0"></span>**8. Delegate Reviewing and Approving Time**

- 8.1. Click ESS desktop icon or visit<http://ess.nychhc.org/>to access the login screen. Enter login credentials (see 1.1)
- 8.2. Select Manager Self Service drop down (see 3.2)
- 8.3. **Click Approvals** Tile (see 3.3)
- 8.4. Select the Employee who's time you are managing as a delegate/proxy. These Employees can be

### identified by **A** under **Quantity for Approval**

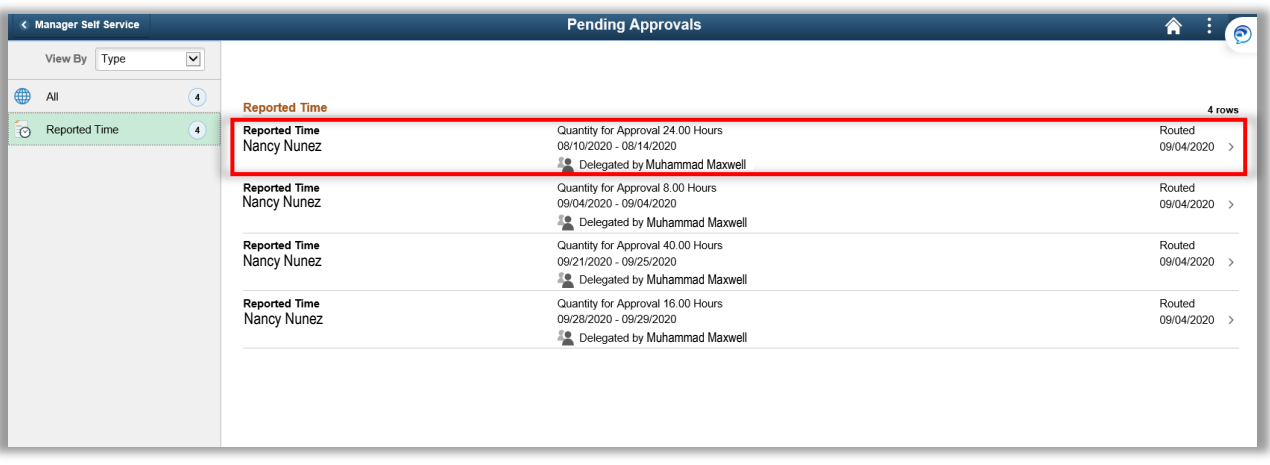

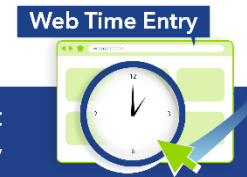

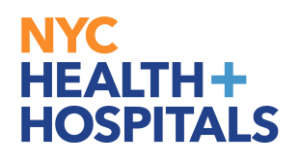

8.5. Select Check box/es for approving time then Click on **Approve** button

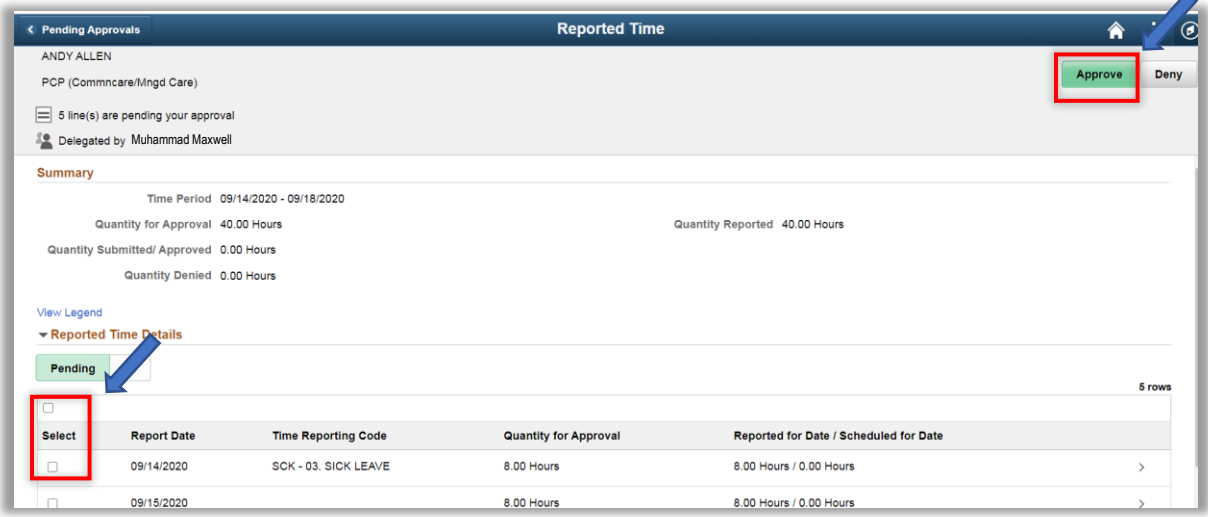

8.6. Type in Approver Comments and click on Submit button (see 4.8)

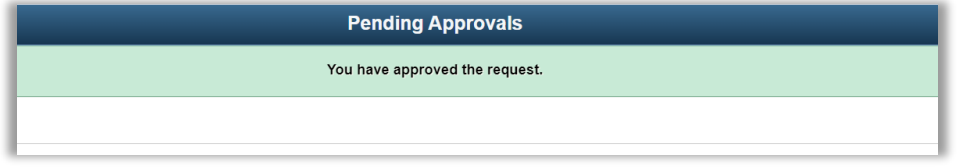

8.7. Employee will receive a system generated email that their time record was approved

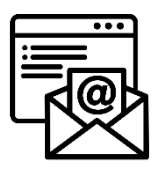

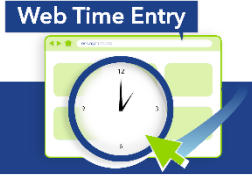

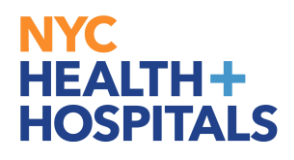

#### <span id="page-37-0"></span>**9. Delegate – Reviewing and Modifying Time**

- 9.1. Click ESS desktop icon or visit<http://ess.nychhc.org/>to access the login screen. Enter login credentials (see 1.1)
- 9.2. Select Manager Self Service drop down (see 3.2)
- 9.3. Click **Team Time** Tile (see 3.3)
- 9.4. Select Process As [Manager Name] then click Get Employees

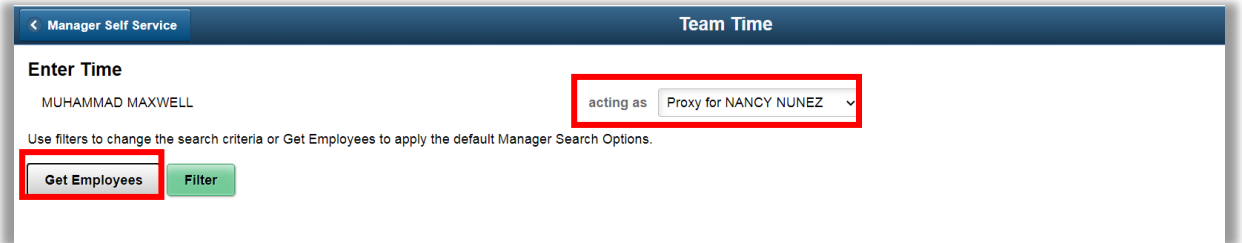

#### 9.5. Select Employee

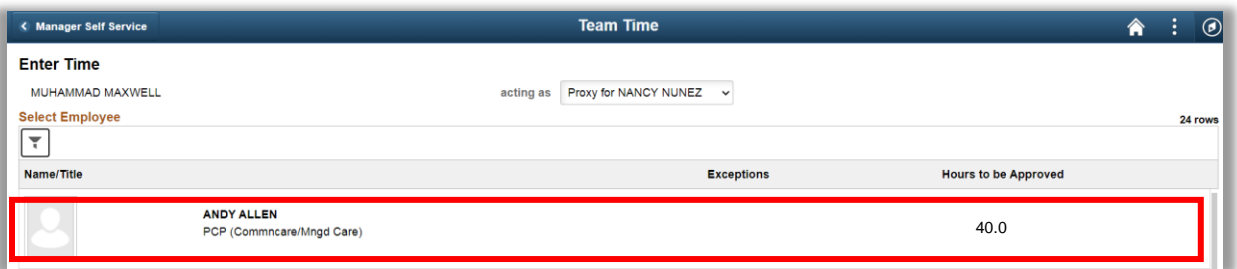

9.6. Modify Employee's time. Write a comment regarding change and click, **Save for Later** or **Submit**

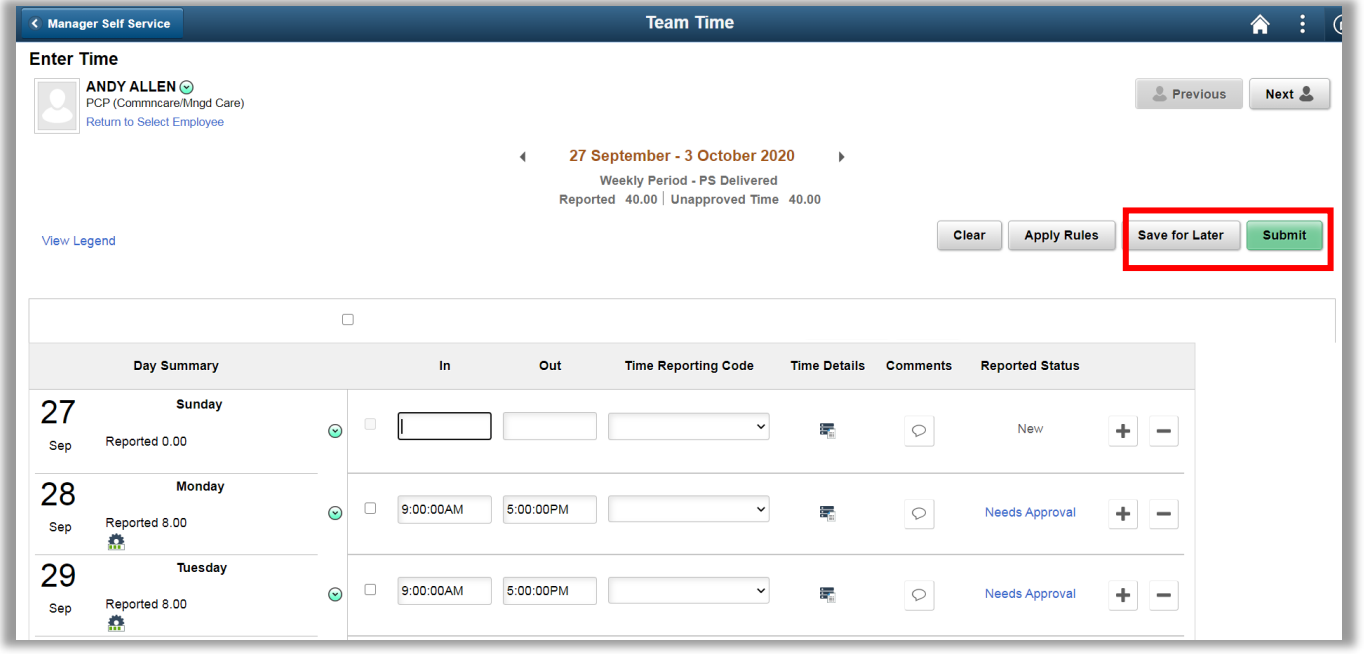

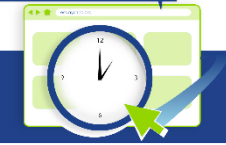

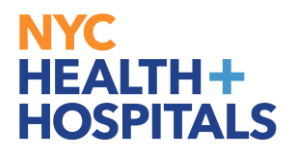

#### **10.Manager/Delegate Running Timesheet Detail Report**

- 10.1. Click ESS desktop icon or visit<http://ess.nychhc.org/>to access the login screen. Enter login credentials (see 1.1)
- 10.2. Navigate to Navigator > Manager Self Service > Custom MSS Report > Timesheet Detail Report

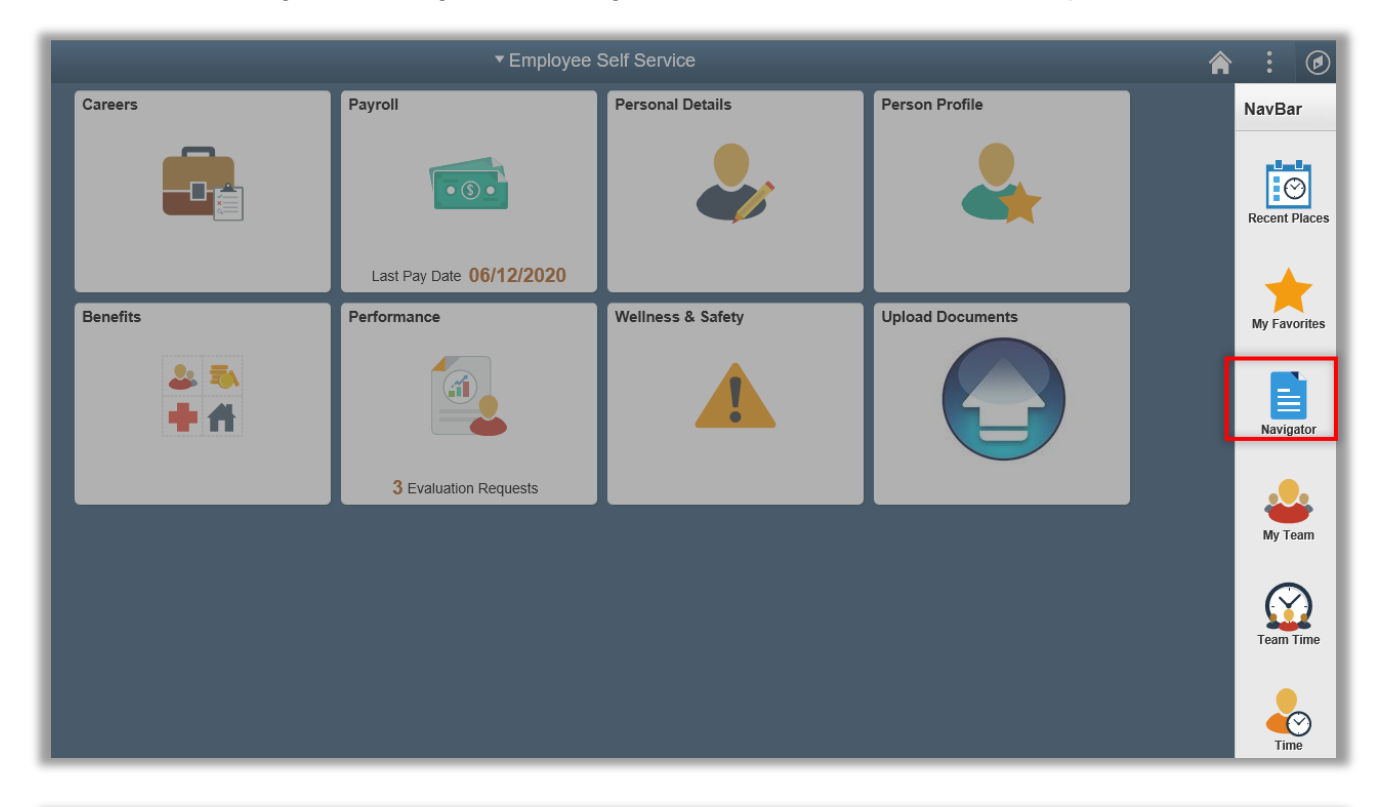

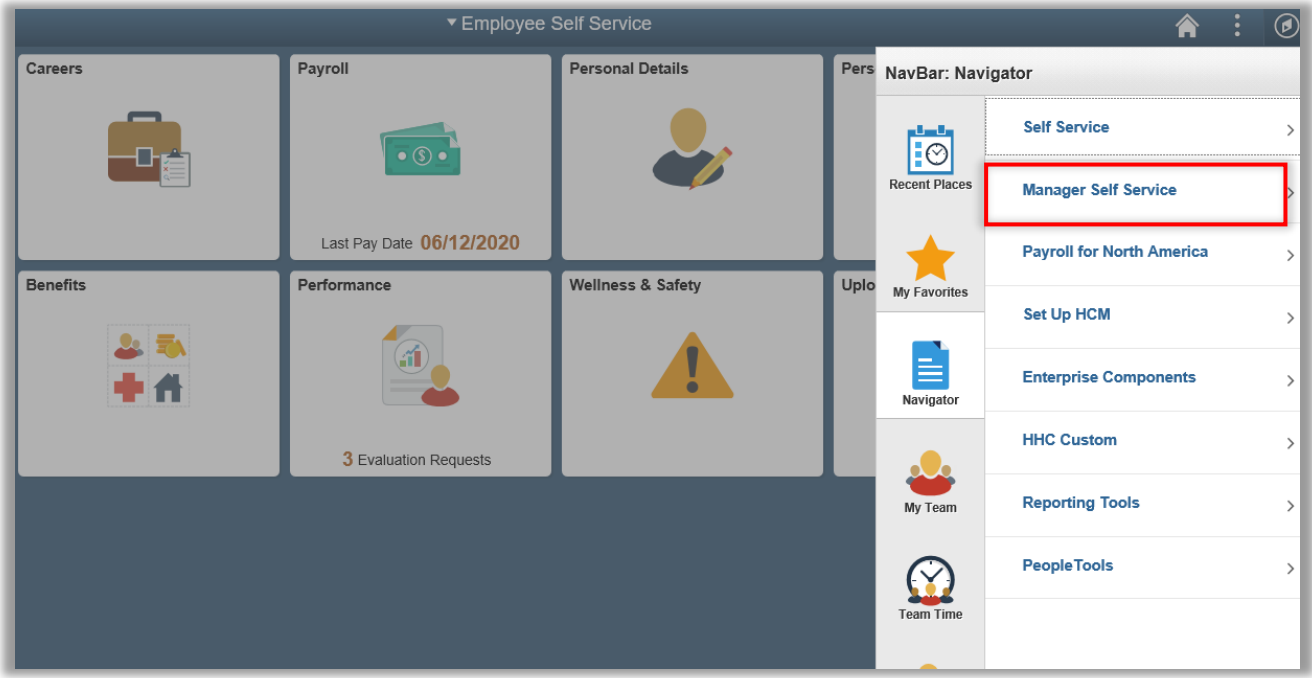

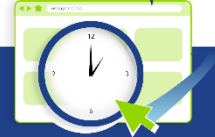

### **NYC HEALTH+**<br>HOSPITALS

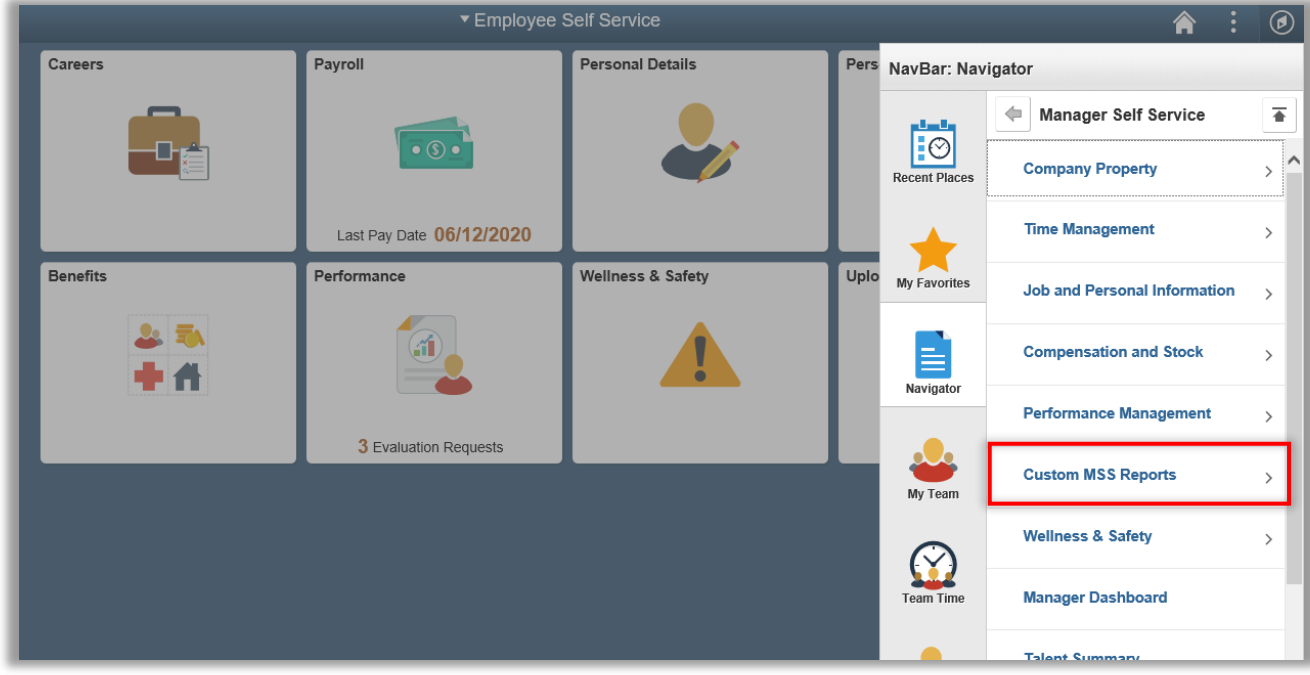

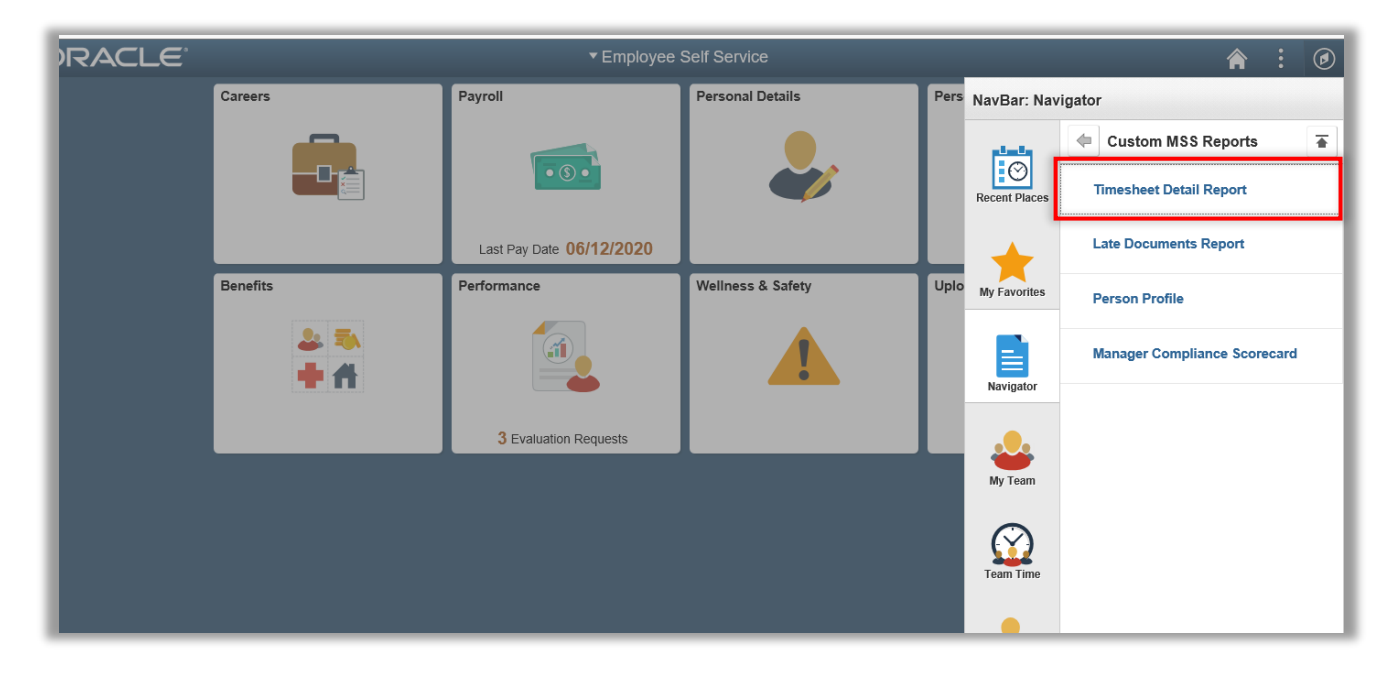

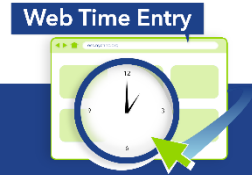

**Payroll Shared Services** 646-694-7777 | payrollinquiries@nychhc.org

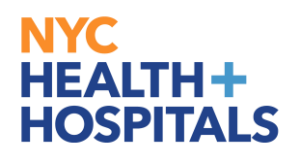

10.3. Enter: Start Date, End Date and then Click on '**Generate**' button

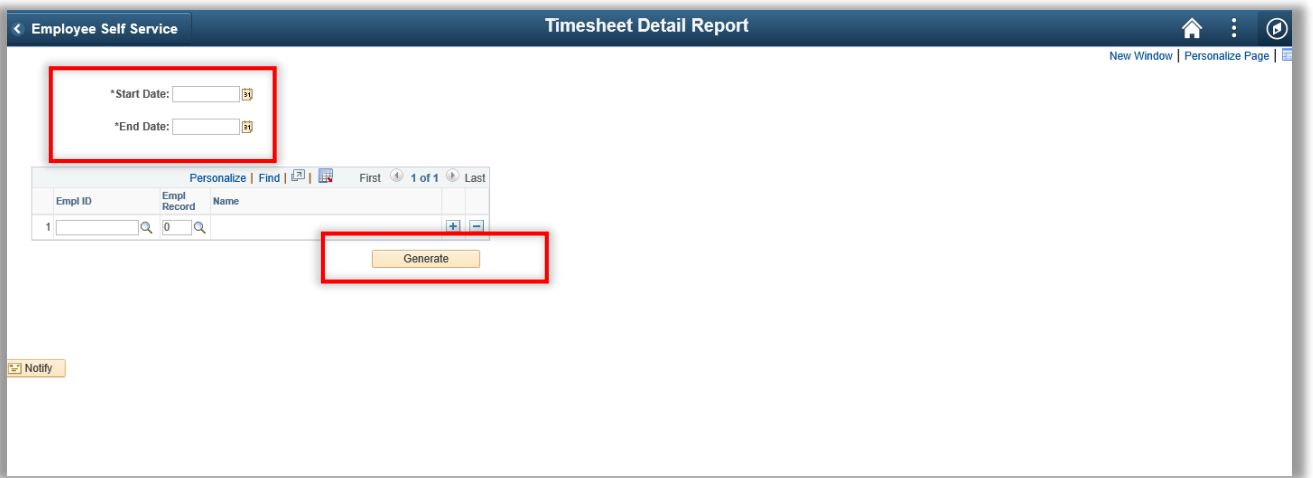

10.4. Prompt to save file will appear. Open or save the excel file

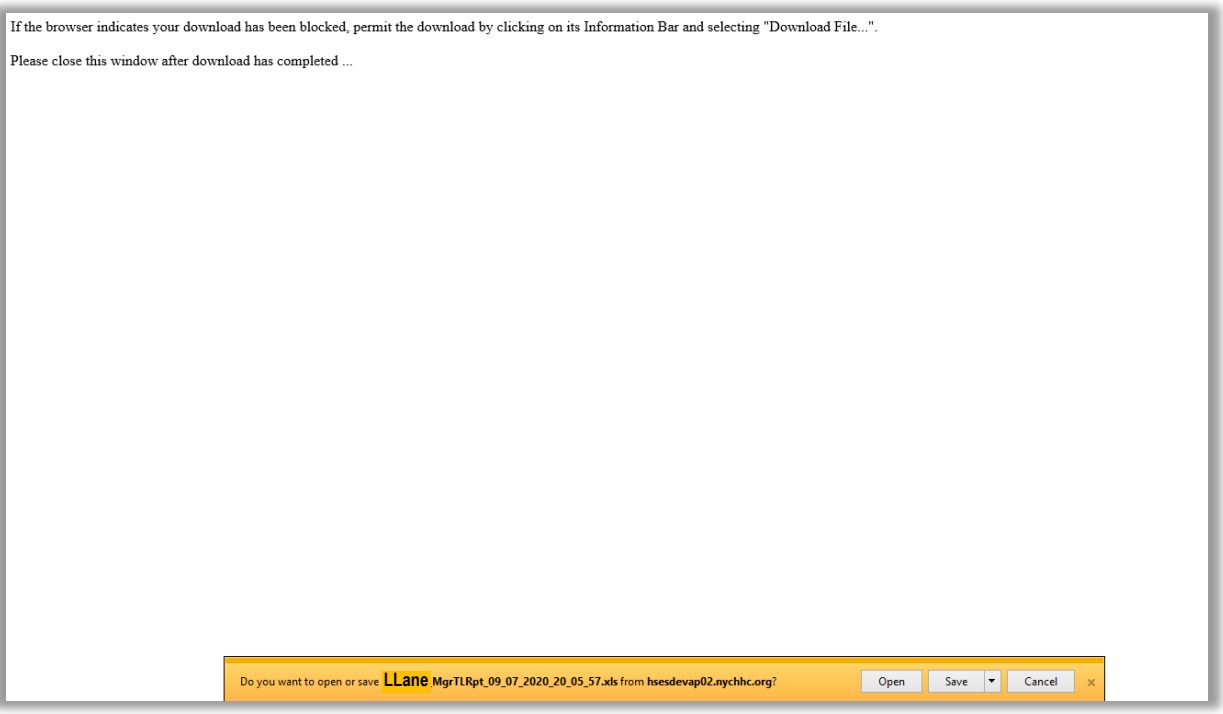

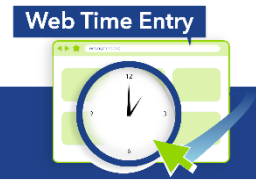

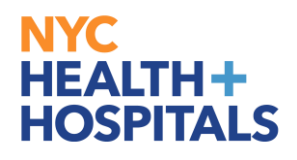

#### $10.5.$ Excel file will open

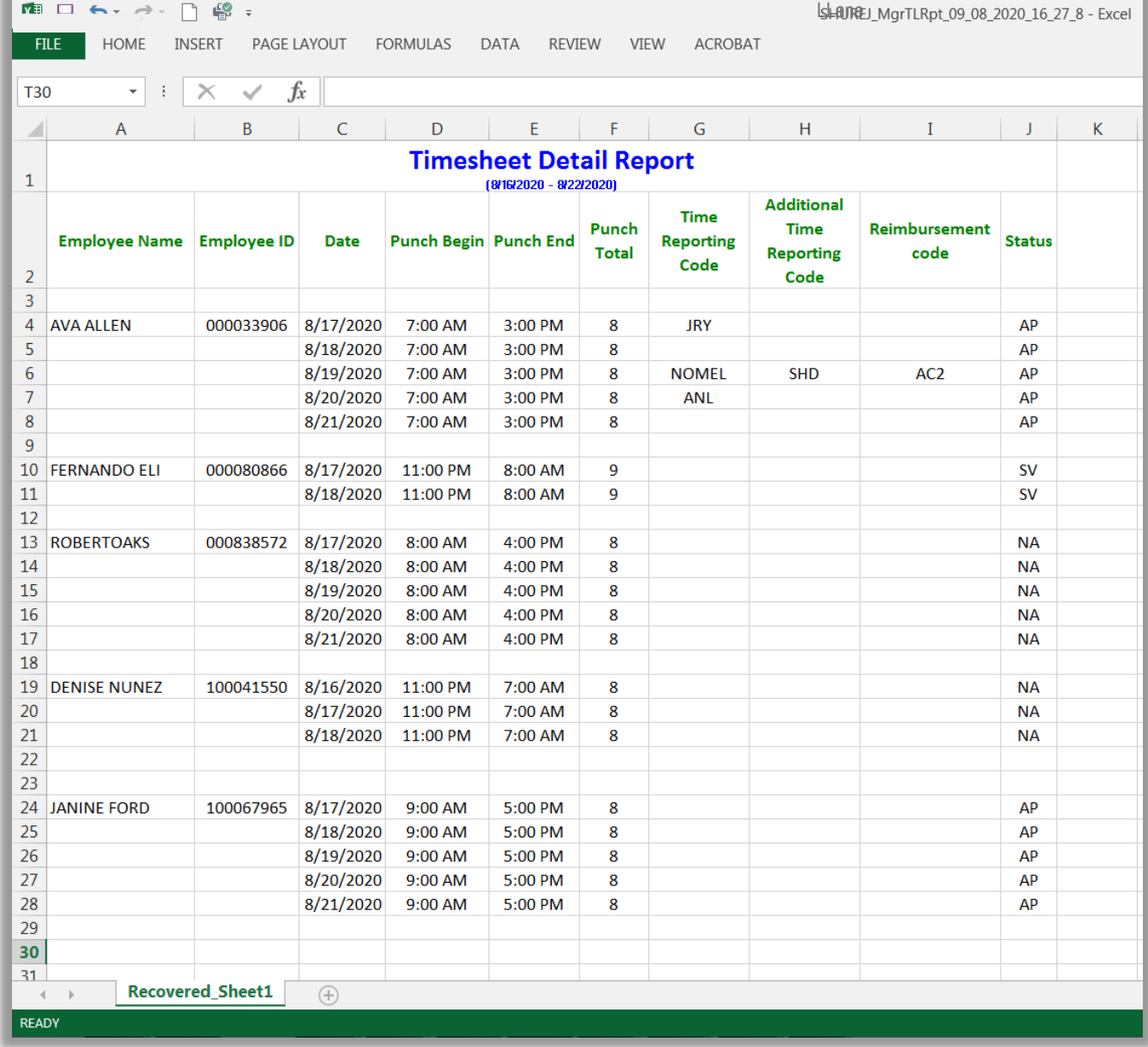

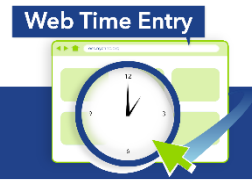

**Payroll Shared Services** 646-694-7777 | payrollinquiries@nychhc.org

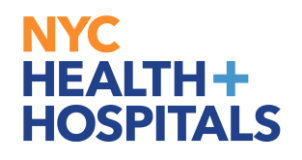